# **BJC-3000**

# USER MANUAL

Canon

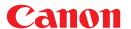

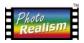

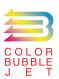

**BUBBLE JET PRINTER** 

# BJC-3000 User's Guide

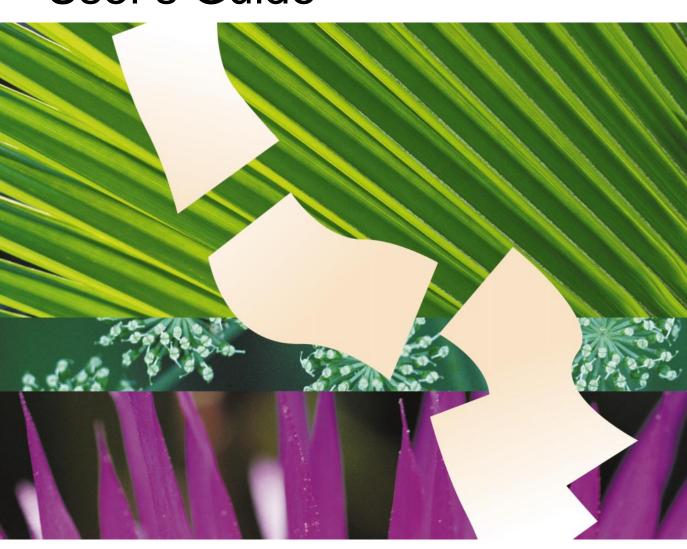

Please read this User's Guide carefully before installing and operating the printer. Afterwards, please keep the User's Guide in a safe place for future reference.

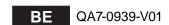

## Introduction

This User's Guide uses the following symbols to indicate important information. Always observe the instructions indicated by these symbols.

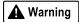

Indicates instructions that, if ignored, could result in death or serious personal injury caused by incorrect operation of the equipment.

Instructions indicated by this symbol must be observed for safe operation.

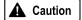

Indicates instructions that, if ignored, could result in personal injury or material damage caused by incorrect operation of the equipment.

Instructions indicated by this symbol must be observed for safe operation.

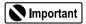

Indicates prohibited actions that, inadvertently performed, could result in equipment damage, faults or impaired product quality.

Actions indicated by this symbol must be avoided for correct operation.

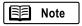

Indicates useful reference information or supplementary instructions concerning operation of the equipment.

Reading these notes is recommended.

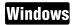

Indicates information for Windows 98 and Windows 95 users only.

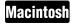

Indicates information for iMac and Power Macintosh G3 users only.

#### **Trademark Notices**

- Canon® is a registered trademark of Canon Inc.
- BJTM and BJCTM are trademarks of Canon Inc.
- MS-DOS®, Microsoft®, Windows® and Windows NT® are registered trademarks of Microsoft Corporation in the U.S. and
  other countries.
- Apple<sup>TM</sup>, Macintosh<sup>TM</sup>, iMac<sup>TM</sup> and Power Macintosh<sup>TM</sup> are trademarks of Apple Computer, Inc. in the U.S. and other countries.
- · All other trademarks and registered trademarks appearing in this User's Guide are the property of their respective owners.

## International ENERGY STAR® Program

AS AN ENERGY STAR PARTNER, CANON INC. HAS DETERMINED THAT THIS PRODUCT MEETS THE ENERGY STAR GUIDELINES FOR ENERGY EFFICIENCY.

The international ENERGY STAR Office Equipment Program is a global program that promotes energy saving through the use of computers and other office equipment. The program backs the development and dissemination of products with functions that effectively reduce energy consumption. It is an open system in which business proprietors can participate voluntarily. The targeted products are office equipment such as computers, monitors, printers, facsimiles and copiers. Their standards and logos are uniform among participating nations.

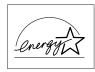

#### **About the Manuals**

- This User's Guide primarily describes the basic operation procedures for Windows (Windows 98, Windows 95 and Windows NT 4.0) users and Macintosh (iMac and Power Macintosh G3) users.

  In addition to the User's Guide, the following manuals are also provided.
  - Reference Guide (CD-ROM):
    - Describes detailed operation procedures of the printer for Windows and Macintosh users.
  - Driver and Utility Guide for Windows Users (CD-ROM):
     Describes how to use the printer driver, scanner driver and scanner utility program primarily for Windows 98 and Windows 95 users. (For Windows NT users, a document file (NT\_Guide320.doc) is provided in the printer driver.)
  - Driver and Utility Guide for Macintosh Users (book):
     Describes how to use the printer driver, scanner driver and scanner utility program for Macintosh users.

If necessary, you can also refer to the on-line Help to learn more about software such as the printer driver.

- In these manuals, the Microsoft Windows 98 operating system, Microsoft Windows 95 operating system and Microsoft Windows NT 4.0 operating system are referred to as Windows 98, Windows 95 and Windows NT respectively.
- Every care has been taken in the preparation of the manuals, but if you should discover any errors or omissions, we would be pleased to hear of them. If any error or omission is found, contact the manufacturer. Refer to the Contact List provided with the printer for your nearest Canon office.
- The manufacturer and its subsidiaries assume no responsibility for any results of operation of the product.

### **Software Operation**

The manufacturer and its subsidiaries will assume no responsibility whatsoever for the effects of using this manual or the associated software.

Unless specifically stated, nothing in this manual constitutes an intellectual property licence in respect of the use of such software.

#### Copyright© 1999 CANON INC.

All rights reserved. No part of this publication may be transmitted or copied in any form whatsoever without the express written permission.

## **Contents**

| Safety Precautions                               | 4  |
|--------------------------------------------------|----|
| Parts and Functions of the Printer               | 8  |
| Notes on Handling the USB Interface              | 10 |
| Printing Your Document                           |    |
| Windows Printing from Windows                    | 12 |
| Macintosh Printing from a Macintosh              | 16 |
| Loading Paper (A4 size)                          | 20 |
| Using Plain Paper                                |    |
| About a Variety of Print Media                   |    |
| Notes on Handling Print Media                    | 23 |
| Using the BJ Cartridges and Scanner Cartridge    |    |
| About Cartridge Types                            |    |
| About Cartridge Combinations                     |    |
| Installing the Photo BJ Cartridge                |    |
| Replacing the Ink Tanks                          |    |
| Replacing the BJ Cartridge                       | 33 |
| Using the Scanner                                | 36 |
| Before Using the Scanner                         |    |
| Installing the IS Scan Software                  |    |
| Scanning and Saving the Image Printing the Image |    |
| Routine Maintenance                              | 48 |
| When to Replace the BJ Cartridge                 |    |
| Windows Printing a Nozzle Check Pattern          |    |
| Macintosh Printing a Nozzle Check Pattern        |    |
| Cleaning the Print Head                          |    |
| Windows Aligning the Print Head                  | 55 |
| Macintosi Aligning the Print Head                | 57 |
| Cleaning the Printer                             |    |
| Troubleshooting                                  | 60 |
| Specifications                                   | 76 |

#### For Windows 95 and Windows NT 4.0 Users

The screen shots in this User's Guide show the screen displays for Windows 98.

- If you are a Windows 95 user, the screen displays are almost identical and the operation procedures can be used in precisely the same way.
- If you are a Windows NT 4.0 user, please note that some of the operation procedures are different. For more details, please refer to the "NT\_Guide320.doc" document file provided with the printer driver for Windows NT 4.0.

## **▲** Safety Precautions

Please read the safety warnings provided in this manual to ensure that you use the printer safely. Do not attempt to use the printer in any way not described in this manual as this could result in unforeseen printer faults or cause a fire or electric shock.

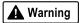

## Choosing a location

Do not place the printer close to flammable solvents such as alcohol or thinner.

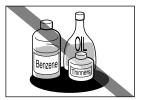

If flammable solvents come in contact with electrical components inside the printer, such substances could cause a fire or electric shock.

## Power supply

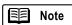

The power outlet and power plug shapes may be different depending on the country of purchase.

Never attempt to plug the power cord into the power outlet or unplug the power cord when your hands are wet.

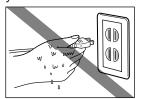

This could cause an electric shock.

Always push the plug all the way into the power outlet.

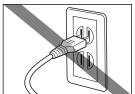

A loose or poorly inserted plug could cause a fire or electric shock.

Never damage, modify, stretch or excessively bend or twist the power cord. Do not place heavy objects on the power cord.

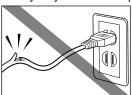

Power leaking from a damaged power cord could cause a fire or electric shock.

Never plug the printer into a power socket that is shared with other equipment (power board, double adapter, etc.).

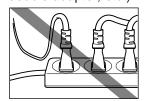

This could cause a fire or electric shock.

Never use the printer while the power cord is bundled or knotted.

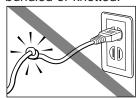

This could cause a fire or electric shock.

If you detect smoke, unusual odours or strange noises around the printer, immediately press the POWER button to switch the printer off and always unplug the power cord.

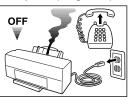

Continuing to use the printer in these circumstances could cause a fire or electric shock. Call for service.

## **▲** Warning

## Cleaning the printer

Use a damp cloth to clean the printer. Never use flammable solvents such as alcohol, benzene or thinner.

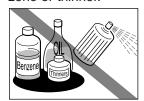

If flammable solvents come in contact with electrical components inside the printer, such substances could cause a fire or electric shock.

Always unplug the printer from the power outlet when you are cleaning the printer.

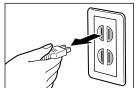

If you mistakenly switch the printer on while cleaning it, you could touch moving internal printer components and suffer injury.

## Maintaining the printer

Do not attempt to disassemble or modify the printer.

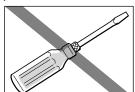

The printer contains highvoltage components that could cause a fire or electric shock

## Working around the printer

Do not use inflammable sprays near the printer.

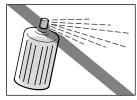

Gases in the spray could cause a fire or electric shock if they come in contact with electrical components inside the printer.

## ▲ Caution

## Choosing a location

Do not install the printer in a location that is unstable or subject to excessive vibration.

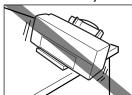

The printer could tip over or fall and cause injury.

Do not install the printer in locations that are very humid or dusty, in direct sunlight, or close to a heating appliance or fireplace.

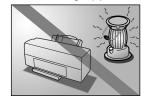

To avoid the risk of fires or electric shocks, install the printer in a location with an ambient temperature range of 5°C to 35°C (41°F to 95°F) and humidity of 10% to 90% (no condensation).

Do not place the printer on a thick rug or carpet.

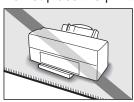

Fibres or dust entering the printer could cause a fire.

Keep the power outlet for the printer free of all obstacles so you can unplug the power cord at any time.

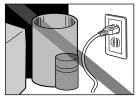

Any obstacles could prevent you from unplugging the printer when a printer fault occurs and thereby cause a fire or electric shock.

## ▲ Caution

When you are carrying the printer, always use both hands and hold the printer by both ends.

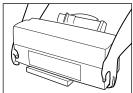

When you are moving the printer to another location, keep it stable so that you do not drop it and cause injury.

### Power supply

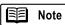

The power outlet and power plug shapes may be different depending on the country of purchase.

Always grasp the plug when you unplug the power cord.

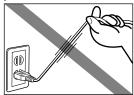

Unplugging the power cord by pulling on the cord itself can damage the cord and cause a fire or electric shock.

Do not use an extension cord.

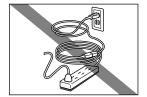

This could cause a fire or electric shock.

Never use a power supply voltage other than that supplied in the country of purchase.

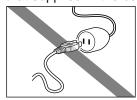

Using the incorrect voltage could cause a fire or electric shock. The correct power supply voltages and frequencies are as follows: Europe

AC 230V±10%, 50Hz USA/Canada AC 120V, 60Hz Australia AC 240V, 50Hz

## Working around the printer

Never put your hands or fingers in the printer while it is printing.

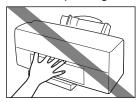

The printer contains moving parts that could cause injury.

Do not place metal objects (paper clips, staples, etc.) or containers of flammable solvents (alcohol, thinners, etc.) on the top of the printer.

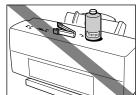

Such objects could fall or spill into the printer and cause a fire or electric shock.

If any foreign objects (metal or liquid) enter the printer, switch the printer off, unplug the power cord and call for service.

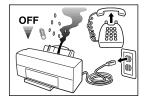

Continued use of the printer when a foreign object has fallen into the printer could cause a fire or electric shock.

## BJ Cartridges and ink cartridges

For safety reasons, store BJ Cartridges and ink tanks out of the reach of small children.

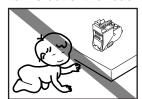

If a child inadvertently licks a BJ Cartridge or ink tank or ingests any ink, consult a physician immediately.

Do not subject BJ Cartridges or ink tanks to shocks or excessive vibration.

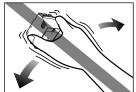

This could cause the ink to leak out and stain your clothing or the surroundings.

Never touch the metal contacts on a BJ Cartridge after printing.

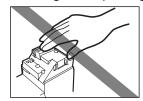

The metal parts may be very hot and could cause burns.

## Using the printer near appliances such as fluorescent lamps.

Allow at least 15cm (approximately 6 inches) clearance between the printer and an appliance such as a fluorescent lamp. Electrical noise generated by a fluorescent lamp placed too close to the printer will cause printer malfunctions.

## Switching the printer off

To avoid printer malfunctions, always use the POWER button to switch the printer on and off. Never remove the power cord from the power outlet until the printer has been switched off by pressing the POWER button. Be sure to unplug the power cord from the power outlet after the POWER lamp goes off.

## General Approval (Regulations for the United Kingdom)

This equipment is approved under approval number NS/G/12345/J/100003 for indirect connection to public communication systems in the United Kingdom (i.e. when connected to the correct interface of a type approved apparatus in accordance with the instructions for use of that apparatus). If you are uncertain about the connection arrangement, seek the help of a qualified engineer.

## Interference-causing Equipment Regulations (Canada)

This digital apparatus does not exceed the Class B limits for radio noise emissions from a digital apparatus as set out in the interference-causing equipment standard entitled "Digital Apparatus", ICES-003 of the Industry Canada.

Cet appareil numérique respecte les limites de bruits radioélectriques applicables aux appareils numériques de Classe B prescrites dans la norme sur la matériel brouilleur: "Appareils Numériques", NMB-003 édicatée par l'Industrie Canada.

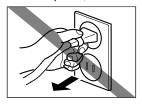

## Parts and Functions of the Printer

#### **Front View**

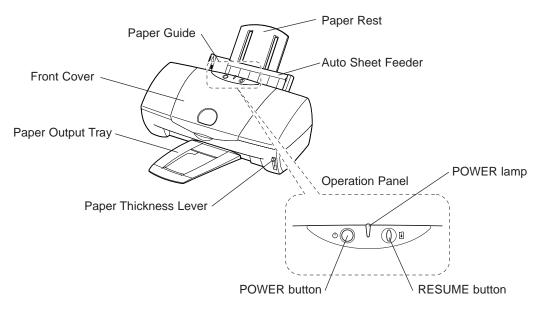

#### Paper Guide

Ensures that the sheets from the stack in the auto sheet feeder feed straight into the printer. Always align this guide with the left edge of the paper loaded in the auto sheet feeder.

#### **Paper Rest**

Raise to support the paper, especially a larger paper size.

#### **Auto Sheet Feeder**

Holds sheets of paper or other media for printing. The auto sheet feeder holds multiple sheets which are automatically fed into the printer one sheet at a time.

#### **Front Cover**

Open to install, replace or switch the BJ Cartridges, or to remove a paper jam.

#### **Paper Output Trav**

Holds printed sheets after they are ejected from the printer.

### **Operation Panel**

#### **POWER** button

Press to switch the printer on and off.

#### **POWER lamp**

Lights to indicate the status of the printer.

Off : Printer power off.
On (green) : Ready for operation.

Flashing (green) : Standby status or print job in progress.

Flashing (orange) : Printer error. Remove the cause of the error before printing is resumed.

Flashing (Flashes orange and : Service error. Contact a Canon service facility.

green alternately.)

#### **RESUME** button

After you have removed the cause of a printer error, press the RESUME button to resume printing.

Press and hold the RESUME button for the required number of flashes and release to perform these special tasks.

One flash: Cleans the print head.

Two flashes: Prints a nozzle check pattern.

Three flashes: Cleans the paper feed rollers.

These important tasks can also be performed with the printer driver.

#### Paper Thickness Lever

Adjusts the gap between the print head and the surface of the paper for the type of paper you are printing on.

### **Rear View**

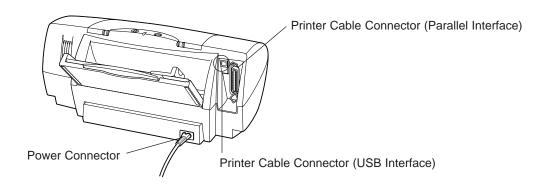

## **Printer Cable Connector (Parallel Interface)**

Provides a connection point for connecting a parallel interface cable to the printer.

#### **Printer Cable Connector (USB Interface)**

Provides a connection point for connecting a USB interface cable to the printer.

#### **Power Connector**

Provides a connection point for connecting the power cord to the AC power outlet. The power cord may be permanently attached to the printer, depending on the country of purchase.

#### Inside the Printer

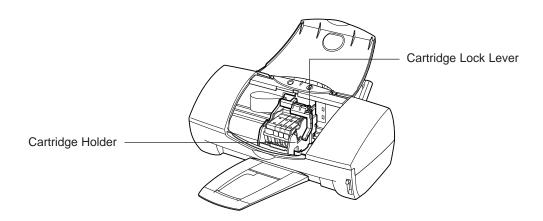

#### Cartridge Lock Lever

Locks the BJ Cartridges onto the cartridge holder.

#### **Cartridge Holder**

Holds a BJ Cartridge or scanner cartridge.

## Notes on Handling the USB Interface

When you use the printer through the USB interface, you can connect or disconnect the USB interface cable while the printer and computer are turned on. However, you must take care over the following points.

Rear View

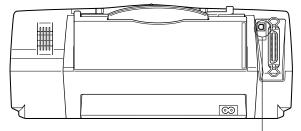

Printer Cable Connector (USB Interface)

- Follow the correct order to install the printer driver properly.

  When you connect the printer and computer using the USB interface cable, follow the order described in the Getting Started manual.

  If you fail to follow the correct order, the printer driver may not be installed properly.
- Do not connect or disconnect the USB interface cable in the following circumstances.

When you use the printer with the USB interface, you can connect or disconnect the USB interface cable while the printer and computer are turned on. However, do not connect or disconnect the USB interface cable in the following circumstances; the printer and computer may not operate properly.

- While the printer driver is being installed
- While the operating system (Windows 98 or Mac OS) is starting up
- While the printer is printing
- Wait for at least 5 seconds before connecting the USB interface cable again. When you disconnect the USB interface cable while the printer and computer are turned on and connect it again, wait for at least 5 seconds. If you connect the USB interface cable immediately after disconnecting, the printer and computer may not operate properly.

■ When you connect multiple printers using the USB interface, use the external USB hub.

When you connect multiple printers using the USB interface, use the external USB hub and then install the printer driver. (when using Windows 98, install the printer driver each time you connect the printer.)

For more details, please refer to the Driver and Utility Guide for Windows Users or the Driver and Utility Guide for Macintosh Users in the Reference Guide (CD-ROM), depending on the computer system you are using.

- Disconnect the USB interface cable on the side of the computer or USB hub. When you disconnect the USB interface cable while the printer and computer are turned on, always disconnect on the side of the computer or USB hub.
- Do not turn the printer off while the printer is executing a print job. This could cause a malfunction in the printer.

## **Printing Your Document**

After you set up the printer, start printing. This section describes how to print a document on plain paper.

## **Printing from Windows**

1 Create a document using an application program. (Or, open the file you wish to print.)

Specify the paper size in the application program you are using.

- 2 Make sure that the printer is set up properly.
  - ① Make sure that the printer is switched on.

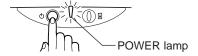

- 2 Load a stack of plain paper into the auto sheet feeder.
- **3** Specify the print settings in the printer driver.
  - ① Open the Printer Properties dialogue box.

Select the command used for printing, then click the Properties button. (Depending on the application program you use, the print operation procedure may be different. Refer to the documentation of your application program.)

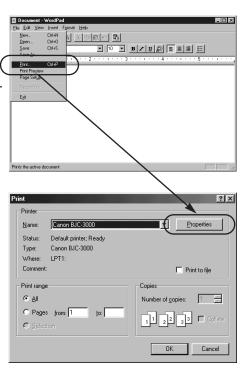

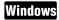

- ② Specify the necessary print settings in the printer driver. (For details, see next page.)
- 3 Click the OK button to close the Printer Properties dialoque box.

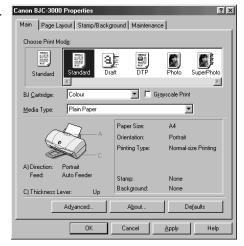

Start printing from the application program.

Click the OK button. Printing begins.

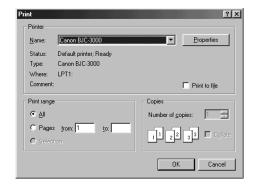

## The following screen appears during printing.

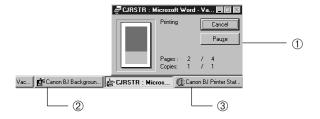

① BJ Backgrounder

The BJ Backgrounder is displayed to the lower right corner of the screen. You can cancel or pause the print job.

2 BJ Background Monitor

The BJ Background Monitor is launched automatically and is minimised on the Windows Taskbar. You can cancel the print job, change the order of the documents you print or even switch the priority of background printing over the processing of another application program.

③ BJ Status Monitor

The BJ Status Monitor checks the status of the printer. If an error occurs, the BJ Status Monitor displays the cause of the error and a solution. The BJ Status Monitor also detects the remaining ink of the BJ Cartridge and displays a warning message when the ink is low.

## About the Printer Properties dialogue box

The printer driver is a program that converts the text or image files you created with an application program and then sends the converted data to the printer. The printer driver works on processing the data so the printer can use it.

This section describes the main tab in the Printer Properties dialogue box. (You can specify various print settings in the Page Layout, Stamp/Background and Maintenance tabs.)

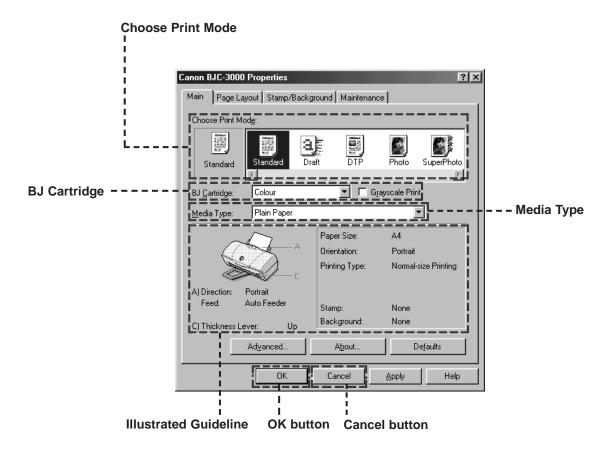

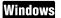

#### **Choose Print Mode:**

Several print modes are pre-registered here. When you select an icon in the Choose Print Mode box, the combination of BJ Cartridge and Media Type settings changes automatically. Select the most appropriate icon according to your print purpose.

#### **BJ Cartridge:**

Specifies the type of BJ Cartridge to use.

[Black]: when black BJ cartridge is to be used for printing. [Colour]: when colour BJ cartridge is to be used for printing. [Photo]: when photo BJ cartridge is to be used for printing.

#### Media Type:

Specifies the type of print media to use.

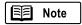

Make sure that the Page Size setting in the Page Layout tab is identical to the paper size setting in your application program.

#### Illustrated Guideline:

Displays information on the paper feed method, the position of the paper thickness lever and the printer driver settings.

#### **OK** button:

Enables the print settings in the printer driver and closes the Printer Properties dialogue box.

#### Cancel button:

Cancels the current print settings in the printer driver and closes the Printer Properties dialogue box.

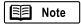

The Driver and Utility Guide for Windows Users section in the Reference Guide describes detailed print settings in the printer driver for Windows. Reading this on-line manual is recommended.

## **Printing Your Document**

After you set up the printer, start printing. This section describes how to print a document on plain paper.

## **Printing from a Macintosh**

1 Create a document using an application program. (Or, open the file you wish to print.)

Specify the paper size by selecting Page Setup from the File menu.

Specify the paper size in the Page Setup dialogue box. (Depending on the application program you use, the paper size setting and print operation procedures may be different. Refer to the documentation of your application program.)

- 2 Make sure that the printer is set up properly.
  - ① Make sure that the printer is switched on.

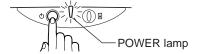

- ② Load a stack of plain paper into the auto sheet feeder.
- 3 Specify the print settings in the printer driver.
  - ① Select the command used for printing to open the dialogue box.

Normally select Print and Page Setup from the File menu.

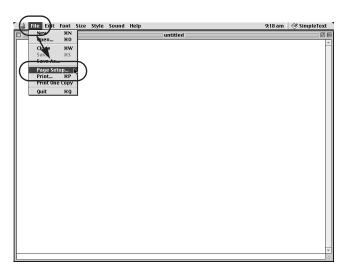

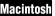

② Specify the necessary print settings in the printer driver. (For details, see next page.)

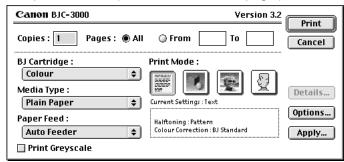

**4** Start printing from the application program.

Click the Print button. Printing begins.

## The following screen appears during printing.

- When a single Macintosh computer is connected to the printer :
- While printing from the print server in a network environment : The print progress is displayed.
- While printing from a client unit in a network environment : The data transmission progress to the print server is displayed.

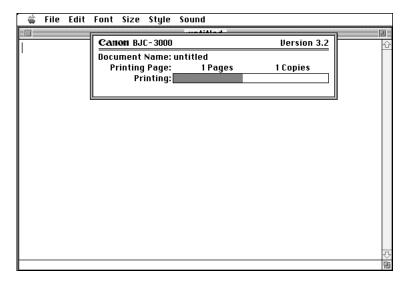

## About the Printer Properties dialogue box

The printer driver is a program that converts the text or image files you created with an application program and then sends the converted data to the printer. The printer driver works on processing the data so the printer can use it.

This section describes the Printer Properties dialogue box when you select Print from the File menu. (You can also specify other print settings by selecting Page Setup from the File menu.)

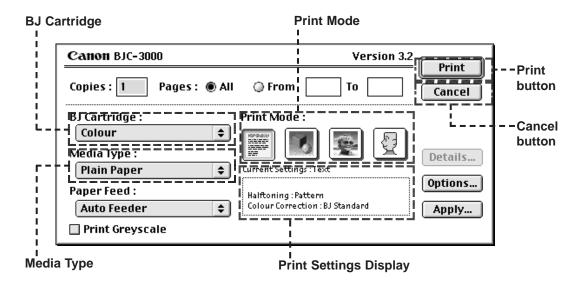

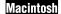

#### **BJ Cartridge:**

Specifies the type of BJ Cartridge to use.

[Black]: when black BJ cartridge is to be used for printing. [Colour]: when colour BJ cartridge is to be used for printing. [Photo]: when photo BJ cartridge is to be used for printing.

#### **Print Mode:**

Several print modes are pre-registered here. Select the most appropriate icon according to your print purpose.

#### Print button:

Enables the print settings in the printer driver and starts a print job.

#### Cancel button:

Cancels the current print settings in the printer driver and closes the Printer Properties dialogue box.

#### **Print Settings Display:**

Displays information on the paper feed method, the position of the paper thickness lever and the printer driver settings.

#### Media Type:

Specifies the type of print media to use.

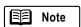

The Driver and Utility Guide for Macintosh Users section in the Reference Guide describes detailed print settings in the printer driver for Macintosh users. Reading this on-line manual is recommended.

## Loading Paper (A4 size)

This section describes the paper loading procedure using A4-size plain paper.

## **Using Plain Paper**

1 Raise the paper rest.

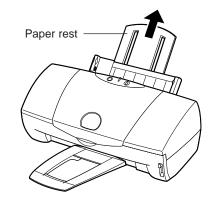

2 Fan the stack to remove static cling and align the edges of the stack by tapping it on a flat surface. (Loading the paper without first fanning and aligning the edges could cause paper jams.)

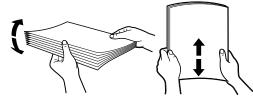

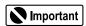

To avoid touching the print surface, always handle media by the edges. Unclean or scratched print surfaces can adversely affect print quality.

- **3** Load the stack of paper as follows.
  - Align the stack with the right side of the auto sheet feeder and insert it into the auto sheet feeder. (You can print on either side of plain paper.)
  - ② Slide the paper guide to the left side of the stack until it is snug.

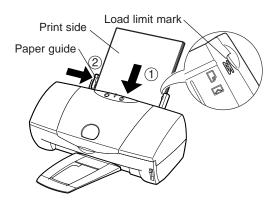

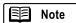

Make sure that the top of the stack is not higher than the load limit mark. Maximum load capacity for plain paper is approximately 100 sheets (64  $g/m^2$ ).

**4** Make sure that the paper thickness lever is set to the Up position.

#### When the print job is finished...

Check the printed sheets as they are ejected from the printer.

As soon as about 20 sheets have stacked on the paper output tray, remove them.

If the printed sheets are excessively curled after they are ejected from the printer, remove each sheet immediately to prevent curled sheets from blocking other sheets ejected from the printer.

## **Printing area**

To ensure the best print quality, the printer allows a margin along each edge of the media. (The printing area varies according to the media size.)

Please note that the term "printing area" represents both the recommended area for the optimum print quality and the entire area where the printer can technically print.

#### Printing area (dark shade):

Canon recommends that you print within this area.

#### Printable area (light shade):

The area in which it is possible to print. However, printing in this area can adversely affect the print quality or the paper feed precision. The printable area for A4-size paper is 203.2mm(W) x 289.0mm(H) (8"x 11-3/8").

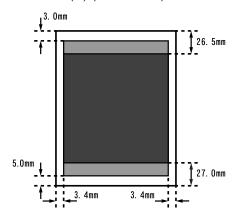

## **About a Variety of Print Media**

This section describes the types of print media you can use with the printer. For more details, refer to the Reference Guide.

### ■ Ordinary Paper

#### Plain Paper

Standard photocopier paper can be used if its weight is within the range of 64 to 105 g/m<sup>2</sup>. Canon colour BJ plain paper (LC-301) can also be used.

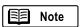

To prevent paper jams and other problems, never use media heavier than 105 g/m<sup>2</sup>.

#### Envelopes

The standard European DL and US Commercial #10 sizes can be used. Do not use other envelope sizes.

Canon offers a range of special paper and films for the reproduction of superb images in vibrant colours. For best results when printing photographs, use the Photo BJ Cartridge.

### ■ Canon Special Media

#### High Resolution Paper HR-101S

Provides more vivid colours than plain paper. Ideal for printing photographs or business documents that include large numbers of colour illustrations and graphs.

#### • High Gloss Photo Film HG-201

A film sheet with a higher gloss than Glossy Photo Paper GP-301. You can print high-resolution photographs by using the colour BJ cartridge.

#### Back Print Film BF-102

This white translucent film is ideal for displays that use backlighting to show a printed image in the same way as slides and stained glass.

Please note that the original image is reversed horizontally (mirrored) when printed.

#### Transparencies CF-102

These can be used to prepare materials for use with an overhead projector.

To avoid paper jams and other problems, never use transparencies intended for use with other Canon BJ printers (e.g., CF-101), laser beam printers or photocopiers.

#### Glossy Photo Paper GP-301

Slightly heavier than High Resolution Paper because a gloss coating is applied to the print side of the paper. Provides near-photographic quality images with the glossy feel of a photographic print.

#### Glossy Photo Cards FM-101

A special card made of the same stock as Glossy Photo Paper GP-301. You can obtain a Photo Card printed over its entire area by printing the image so that it extends beyond the perforations and then trimming off the unwanted white margins.

Use this card when you want to print a colour or a photo over the entire card.

#### Banner Paper

This banner paper allows you to print on up to six connected sheets of A4 or Letter size paper to create party or advertising banners.

#### • T-Shirt Transfer TR-201

This is a media for creating iron-on prints for T-shirts. You can make an original T-shirt simply by printing your favourite photograph or illustration onto this media.

Please note that the original image is reversed horizontally (mirrored) when printed.

## **Notes on Handling Print Media**

- To avoid poor print quality and possible damage to the printer, never use the types of media listed below.
  - Folded paper
  - Curled paper
  - Creased or crumpled paper
  - Damp or wet paper
  - Excessively thin media (weight less than 64 g/m<sup>2</sup>)
  - Excessively thick media (weight more than 105 g/m<sup>2</sup>)
  - Continuous feed paper (tractor feed)
  - Punched paper (loose-leaf folder inserts, etc.)
  - Reply-paid postcards (i.e., double postal card)
  - Postcards with a photograph printed on the reverse side
  - Postcards with a photograph or sticker pasted on
  - Envelopes with overlapping flaps
  - Envelopes with pressure seals
  - Envelopes with embossed or treated surfaces

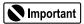

- To avoid touching the print surface, always handle media by the edges. Unclean or scratched print surfaces can adversely affect print quality.
- When storing the print media, put the print media back in its original packaging and avoid locations that are exposed to direct sunlight or that are subject to high temperatures or humidity. To avoid curling or wrinkling the paper, store it in a level place.
- After printing, do not touch the print side until the ink has dried. If water gets on the printed media, do not touch the print side until the ink has dried. The following are guidelines on how long ink takes to dry on individual print media.

Glossy Photo Paper GP-301
Glossy Photo Cards FM-101
High Gloss Photo Film HG-201
Transparencies CF-102
Back Print Film BF-102
About 2 minutes
About 2 minutes
About 15 minutes
About 15 minutes

- T-Shirt Transfer TR-201 Refer to the instructions on the packaging

## Using the BJ Cartridges and Scanner Cartridge

## **About Cartridge Types**

- When you perform a print job, a BJ Cartridge must be installed onto the cartridge holder. When the ink of a specific colour runs out, only the empty ink tank needs to be replaced.
- When you wish to scan an image, the scanner cartridge must be installed for scanning instead of the BJ Cartridge.

Replacing the Ink Tanks (⇒ p.30)
Replacing the BJ Cartridge (⇒ p.33)

## ■ Colour BJ Cartridge BC-33

Uses pigment black ink and the standard three colour inks (cyan, magenta, yellow).

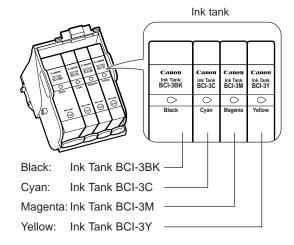

## ■ Photo BJ Cartridge BC-34 Photo

Uses two colour inks (photo cyan and photo magenta) which are rather lighter than the standard cyan and magenta, dye black ink, and standard yellow ink. This cartridge should be used when printing natural images such as photographs.

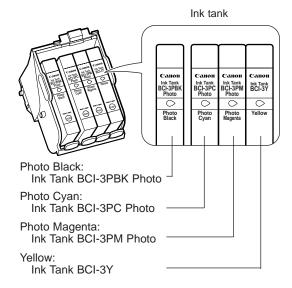

## ■ Black BJ Cartridge BC-30

Uses pigment black ink. Pigment black ink is best for printing sharp black characters. Although it is relatively slow to dry, it is waterproof after drying.

This cartridge should be used for printing monochrome documents only.

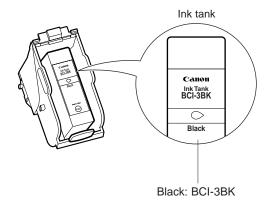

## ■ Color Image Scanner Cartridge IS-32

The Color Image Scanner Cartridge IS-32 incorporates special optical components to scan the image. When you wish to use the printer as a scanner, install this scanner cartridge instead of a BJ Cartridge.

Using the Scanner (⇒ p.36)

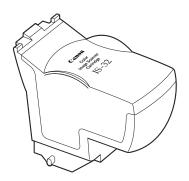

## ▲ Caution

For safety reasons, store BJ Cartridges and ink tanks out of the reach of small children. If a child inadvertently licks a BJ Cartridge or ink tank or ingests any ink, consult a physician immediately.

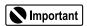

- Do not leave an empty ink tank in a BJ Cartridge. Remove it immediately after ink runs out.
- If a used ink tank which is still usable must be removed for some reason, keep the ink tank installed in the BJ Cartridge. Otherwise the ink will dry and print jobs may not be performed properly after the ink tank is installed again.

Replacing the Ink Tanks (⇒ p.30)

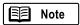

For optimum print quality, an ink tank or BJ Cartridge should be used up within six months or a year respectively, after opening the original packaging.

## **About Cartridge Combinations**

You can get better results from your printer if you exchange the BJ cartridge depending on the work that you are doing. Read the following, and switch the cartridges in accordance to your task. (The figures show the cartridge holder, the cartridges to be installed, and the ink tanks.)

#### ■ Standard colour combination

Use the colour BJ Cartridge (BC-33) for the following:

- Printing monochrome documents
- Printing general colour drafts
- Colour printing of photographs when the best possible quality is not needed

For more details, refer to the Getting Started manual.

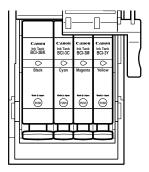

#### ■ Photo colour combination

Use the photo BJ Cartridge (BC-34 Photo) for the following:

- Printing photographs with the best possible resolution
- Printing scanned images (photographs) with the best possible resolution

Installing the Photo BJ Cartridge (⇒ p.28)

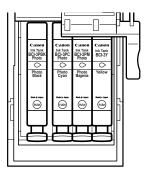

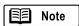

Printing only monochrome documents

The black BJ Cartridge (BC-30) should be used only when monochrome documents, and no colour documents, are to be printed. The ink tanks of the BJ cartridge are removable, so that you only have to exchange the ink tank (BCI-3BK) when you run out of ink.

Replacing the BJ cartridge (→ p.33)

## ■ Scanner combination

When you wish to use the printer as a scanner for scanning an image, install the Color Image Scanner Cartridge IS-32.

Using the Scanner (⇒ p.36)

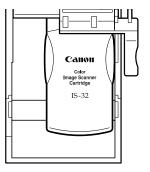

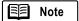

Discard empty ink tanks immediately according to the local laws and regulations regarding disposal of consumables.

## Installing the Photo BJ Cartridge

Use of the Photo BJ Cartridge is recommended when you print image data such as a photograph from a digital camera or scanner which requires fine halftone colours.

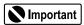

For a print job using the Photo BJ Cartridge, be sure to install the Photo BJ Cartridge and ink tanks in the right positions as shown in the following figures.

Make sure that the printer is switched on and open the front cover of the printer. The cartridge holder moves to the left.

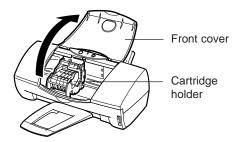

Blue cartridge lock lever

2 Raise the blue cartridge lock lever on the cartridge holder(1) and remove the Color BJ Cartridge(2).

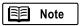

After removing a BJ Cartridge, always keep the BJ Cartridge in the BJ Cartridge container. Otherwise the ink will dry and print jobs may not be performed properly after the ink tank is installed again.

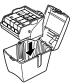

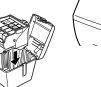

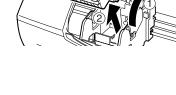

**3** Remove the Photo BJ Cartridge (Color BJ Cartridge BC-34 Photo) from its package. Remove the orange protective cap(1) and protective tape((2)).

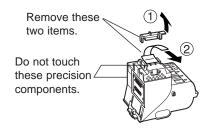

**4** Set the Photo BJ Cartridge in the cartridge holder.

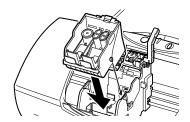

**5** Lower the cartridge lock lever(1) and press it down until it locks into place, and then press in the fix tabs(2) to remove two orange plastic inserts.

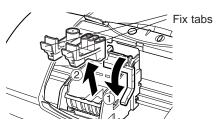

6 Pick up the Ink Tank BCI-3Y (Yellow) and pull up on the orange tape to break the seal of the clear film.

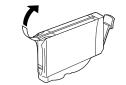

7 Grip the bottom of the ink tank as shown and twist off the orange protective cap in the direction of the arrow.

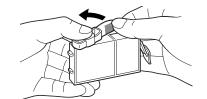

Do not press this side of the ink tank, to prevent ink spills.

8 Install the ink tank in the first slot of the BJ Cartridge.
Gently press down on top of the ink tank until it locks into place.

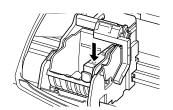

**9** In the same way, set a photo magenta ink tank (BCI-3PM) (①) and photo cyan ink tank (BCI-3PC) (②) starting from the right, in the stated order. Press in the photo black ink tank (BCI-3PBK) firmly until it clicks into place. (③)

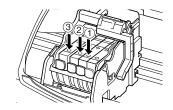

**10**Close the front cover.

This completes the installation procedure of the Photo BJ Cartridge.

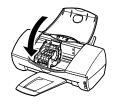

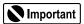

- Never attempt to re-attach the protective caps and tapes to the BJ Cartridge or ink tank.
- To avoid poor quality printing, never touch the print heads.

### When using the Photo BJ Cartridge for the first time...

You need to align the print head and select the appropriate print settings in the printer driver.

- → Windows Aligning the Print Head (→ p.55)
- → Windows Driver and Utility Guide for Windows Users (CD-ROM)
- → Macintosh Aligning the Print Head (→ p.57)
- → Macintosh Driver and Utility Guide for Macintosh Users (CD-ROM)

## Replacing the Ink Tanks

The following pages describe how to replace empty ink tanks.

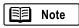

When you purchase extra ink tanks, make sure that you get the correct ink tanks for each BJ Cartridge.

- For Color BJ Cartridge BC-33 Ink Tank BCI-3BK

Ink Tank BCI-3C Ink Tank BCI-3M

Ink Tank BCI-3Y - For Color BJ Cartridge BC-34 Photo Ink Tank BCI-3PBK Photo

Ink Tank BCI-3PC Photo Ink Tank BCI-3PM Photo

Ink Tank BCI-3Y

- For Black BJ Cartridge BC-30 Ink Tank BCI-3BK

Make sure that the printer is switched on and open the front cover of the printer. The cartridge holder moves to the left.

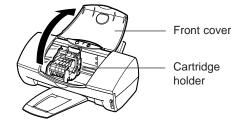

2 To remove the empty ink tank, press in the tab(1) on the ink tank to release and pull it out of the slot(2).

Do not remove the BJ Cartridge! Leave the BJ Cartridge installed in the printer and remove only the ink tank(s).

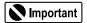

- If you need to replace more than one ink tank, do not remove the ink tanks together. Remove and replace each ink tank one by one to ensure that each new ink tank is inserted in the correct slot. If you insert an ink tank in the wrong slot, colours will not print correctly.
- Do not leave an empty ink tank in the BJ Cartridge. Remove it immediately after the ink runs
- If a partially used ink tank must be removed for some reason, keep the ink tank installed in the BJ Cartridge. Otherwise the ink will dry and print jobs may not be performed properly after the ink tank is installed again.

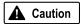

To avoid staining your hands, clothing, or areas of the work site, do not shake or drop ink tanks when you are handling them.

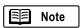

Discard empty ink tanks immediately according to the local laws and regulations regarding disposal of consumables.

3 Remove the new ink tank from its package. Pull the orange tape up and against the perforations to open the packing film.

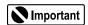

Remove the film carefully so you do not remove the label from the ink tank. The label is needed to match the ink tank with the correct slot of the BJ Cartridge.

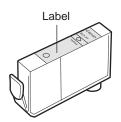

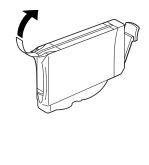

**4** Grip the bottom of the ink tank as shown in the figure and twist off the orange protective cap in the direction of the arrow.

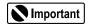

- Never attempt to reattach a protective cap to an ink tank.
   Discard the protective cap according to the local laws and regulations regarding disposal of consumables.
- To avoid interfering with the ink supply from a tank, do not touch an open ink port on the ink tank.

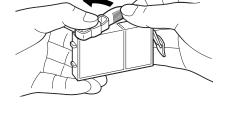

**5** Hold the new ink tank at a slight angle, align it with the correct slot, then press down gently on top of the ink tank until it locks in place.

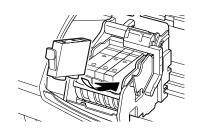

Make sure that you insert the ink tank in the correct slot. The following figures show the correct array of ink tanks in the BJ Cartridges.

Standard colour combination

Color BJ Cartridge BC-33

BCI-3BK (Black)

BCI-3C (Cyan) BCI-3M (Magenta)

BCI-3Y (Yellow)

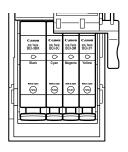

Photo colour combination
Color BJ Cartridge BC-34 Photo
BCI-3PBK Photo (Black)
BCI-3PC Photo (Cyan)
BCI-3PM Photo (Magenta)
BCI-3Y (Yellow)

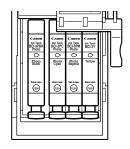

**6** To lock the ink tank in place, press down on top of the ink tank.

Press down until you hear the ink tank lock in place.

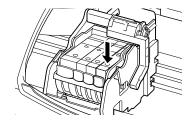

**7** Close the front cover.

The cartridge holder returns to the home position and print head cleaning starts automatically.

The POWER lamp blinks during print head cleaning. When print head cleaning is finished and the POWER lamp stops flashing, you can resume normal operation. (Do not perform other tasks on the printer until the POWER lamp stop flashing.)

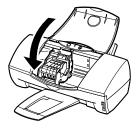

## Replacing the BJ Cartridge

If the print quality remains poor even after replacing the ink tanks and cleaning the print head, the print head is worn out and you must replace the BJ Cartridge.

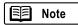

Canon recommends the following BJ Cartridges for use with this printer.

Color BJ Cartridge BC-33

Color BJ Cartridge BC-34 Photo

Black BJ Cartridge BC-30

1 Make sure that the printer is switched on and open the front cover of the printer.

The cartridge holder moves to the left.

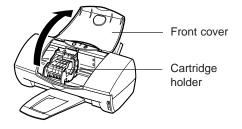

**2** Raise the cartridge lock lever all the way up to unlock the BJ Cartridge.

The illustration shows replacement of a Color BJ Cartridge.

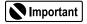

To avoid staining your hands, clothing, or areas in the work site, handle the BJ Cartridge carefully. Avoid dropping or shaking the BJ Cartridge.

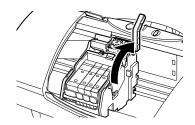

**3** Remove the entire BJ Cartridge with the ink tanks in place.

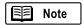

- If you are removing a partially used BJ Cartridge, store it in the BJ Cartridge container.
- Always hold the BJ Cartridge by the circles embossed on the left and right sides of the BJ Cartridge. Never touch the metal contacts or the print head on the BJ Cartridge.

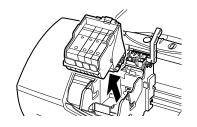

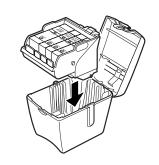

**4** Remove a new BJ Cartridge from its package. Remove the orange protective cap(1) then slowly remove the orange protective tape(2).

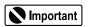

- Never attempt to reattach the tape or cap to a BJ Cartridge. Discard the protective cap and tape according to the local laws and regulations regarding disposal of consumables.
- Do not leave an empty ink tank in the BJ Cartridge.
   Remove it immediately after the ink runs out.
- If a partially used ink tank must be removed for some reason, keep the ink tank installed in the BJ Cartridge.
   Otherwise the ink will dry and print jobs may not be performed properly after the ink tank is installed again.
- **5** Insert the BJ Cartridge into the cartridge holder.

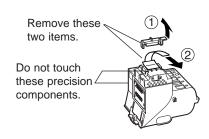

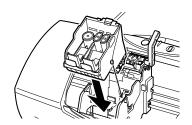

**6** Lower the cartridge lock lever until it locks in place.

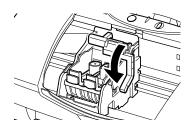

**7** Press in the fix tabs to remove the orange plastic inserts.

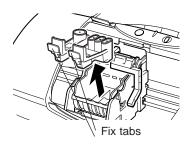

8 Insert the ink tanks in the new BJ Cartridge and then press down gently on top of each ink tank until it locks in place.

You can use new ink tanks or remove the ink tanks in the old BJ Cartridge and install them in the new BJ Cartridge. Replacing the Ink Tanks (⇒ p.30)

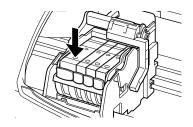

**9** Close the front cover.

The cartridge holder returns to the home position and print head cleaning starts automatically. Do not open the front cover during print head cleaning.

The POWER lamp flashes during print head cleaning. (It takes about 30 seconds until print head cleaning is completed and the POWER lamp stops flashing.)

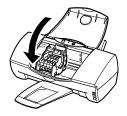

## Before using the new BJ Cartridge...

You need to align the print head.

- → Windows Aligning the Print Head (→ p.55)
- → Macintosh Aligning the Print Head (→ p.57)

# **Using the Scanner**

Installing the Color Image Scanner Cartridge IS-32 in the printer makes it possible to scan and save images such as your favourite photographs and greeting cards.

The Color Image Scanner Cartridge IS-32 operates in combination with the special IS Scan Software (i.e., IS Scan scanner driver and IS Scan Plus utility program). These two programs provide many features that allow you to perform simple colour adjustments to improve the quality of the original image or enhance the image for artistic effect.

## Windows

- If you are using a TWAIN-compliant graphics application program... You need the IS Scan scanner driver. You can run IS Scan from within a TWAIN-compliant graphics application program. After scanning the image, transfer the image data to the application program to edit, enhance and save the data, as needed.
- If you are not using a TWAIN-compliant graphics application program...
   Use the IS Scan Plus utility for Windows. IS Scan Plus allows you to scan, edit, enhance and save the image data.

## Macintosh

You need the IS Scan scanner driver. IS Scan allows you to scan, edit, enhance and save the image data. You can run IS Scan directly as a stand-alone application program, or you can run it from within a TWAIN-compliant graphics application program.

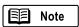

TWAIN is the name of the group that defined the standards for passing data from digital devices like scanners to software applications running on 32-bit platforms.

## **Before Using the Scanner**

Check the following items before using the scanner.

## ■ Color Image Scanner Cartridge IS-32

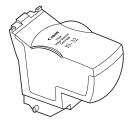

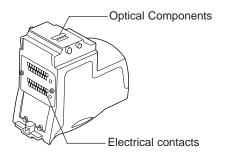

Install this scanner cartridge to use the printer as a scanner.

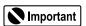

The scanner cartridge is composed of precision components. Do not touch the electrical contacts and optical components, such as lenses, to avoid poor scanning results, poor contact and static electricity.

#### ■ White calibration sheet

Used for maintaining the correct colour balance of scanned images. This white level calibration is needed when the scanner cartridge is used for the first time after purchase or when the system needs to update the white level calibration data.

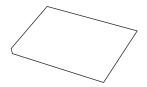

## ■ Scanning holder

Used for holding the image you wish to scan or the white calibration sheet. If you want to scan images of A5 size or larger, scanning holders for other paper sizes may be optionally available depending on the country of purchase.

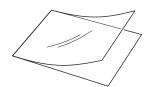

## ■ BJ Cartridge container

Used for storing the Color Image Scanner Cartridge IS-32 or other BJ Cartridges when not in use. The BJ Cartridge container comes with the printer. (If you need additional containers, the BJ Cartridge container may be optionally available depending on the country of purchase.)

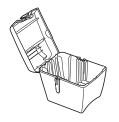

### ■ Paper size

The following are guidelines for the scanning area. Please note that the scanning area also varies according to other conditions such as the scanning resolution and display resolution.

 Paper size
 Scanning area

 A5 (148 x 210mm)
 141 x 200mm

 A4 (210 x 297mm)
 203 x 287mm

 B5 (182 x 257mm)
 175 x 247mm

Letter (8.5" x 11") 8.2" x 10.6" (208 x 269mm)

The following two pages describe the basic procedures from scanning to printing.

- 1 Install the IS Scan scanner driver.
  - →Installing the IS Scan Software (p.40)
- 2 Install the Color Image Scanner Cartridge IS-32.

Remove the BJ Cartridge installed in the cartridge holder and then install the Color Image Scanner Cartridge IS-32.

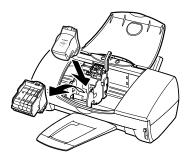

- **3** Launch a graphics application program.
  - ① Launch a graphics application program as follows.

## Windows

- If you use a TWAIN-compliant graphics application program, launch the TWAIN-compliant application program. Then launch IS Scan from within the application program.
- If you use IS Scan Plus, select Programs from the Start menu first. Point to IS Scan Plus and then select IS Scan Plus.

## Macintosh

- If you use a TWAIN-compliant graphics application program, launch the TWAIN-compliant application program first. Then launch IS Scan from within the application program.
- If you use IS Scan as a stand-alone application program, double-click IS Scan BJC-3000 in the folder you specified during the installation procedure.
- ② Perform white level calibration. Load the white calibration sheet in the auto sheet feeder and click White Level.

**4** Load the image you wish to scan in the auto sheet feeder and start prescanning. When you wish to scan only a portion of the image, use prescanning.

You can select a portion of the image for actual scanning. This allows you to shorten the time required for scanning.

You can also check if the image is placed correctly in the auto sheet feeder when the prescanned image is displayed.

- ① Insert the image you wish to scan into the scanning holder, then click Prescan.
- When you wish to scan only a portion of the entire image, specify the prescanning area by dragging the mouse.
- **5** Load the image in the auto sheet feeder again and start scanning.
  - ① Load the image you wish to scan in the auto sheet feeder again and click Scan.
  - 2 Save the scanned image.
- **6** Install the BJ Cartridge and print the scanned image.

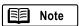

For more details on how to use IS Scan and IS Scan Plus, refer to the Driver and Utility Guide for Windows Users (CD-ROM) or the Driver and Utility Guide for Macintosh Users (CD-ROM).

# Installing the IS Scan Software

Before using the Color Image Scanner Cartridge IS-32, you must install the IS Scan Software.

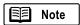

- Before installing the IS Scan Software, quit any application programs that are running.
- If another IS Scan Software is installed in the system, uninstall the old version of the IS Scan Software and then install the new version.

## Windows

1 Load the Setup Software & Reference Guide CD-ROM into the CD-ROM drive. Also make sure that the printer is switched on.

The CD-ROM starts automatically and a menu screen is displayed. (If the CD-ROM does not start automatically, click the My Computer icon on the Windows desktop and then double-click the CD-ROM icon.)

**2** Click Install Software at the menu screen.

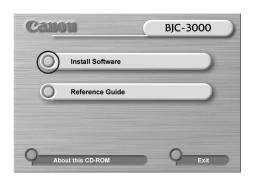

**3** Click the OK button in the Select Printer dialogue box.

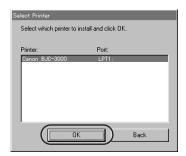

4 Make sure that the IS Scan Software button is displayed is lit red. Click IS Scan Software if the button is not red, then click the Start button.

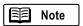

When you wish to learn about handling the scanner, click the Readme button.

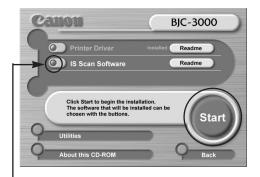

Check that this button is lit red.

- **5** Select the desired item, then click the Next button.
  - Install TWAIN driver only:
     Select this item if you are using a TWAIN-compatible application program for processing image data. This installs the IS Scan scanner driver only.
  - Normal installation:
     Select this item if you are not using a TWAIN-compatible application program for processing image data. This installs the IS Scan scanner driver and IS Scan Plus utility program.

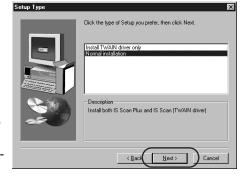

For the rest of the installation procedure, follow the instructions on the screen.

## Macintosh

- 1 Load the Setup Software & Reference Guide CD-ROM into the CD-ROM drive.
- 2 Double-click the CD-ROM icon.
- 3 Double-click the IS Scan (scanner driver) folder.
- **4** Double-click the folder of your language.
- **5** Double-click Installer.
- **6** Click Agree in the Software Licence Agreement screen.
- **7** Specify the destination of installation as needed, then click Install.

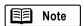

To specify the destination of installation, follow the procedure below.

- ① Click Select a folder to specify the destination and then click Select.
- ② Click Install.
- ③ Follow the instructions on the screen.

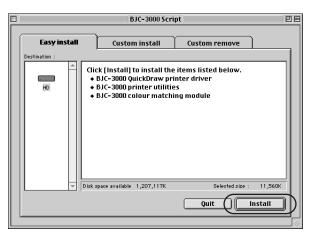

For the rest of the installation procedure, follow the instructions on the screen.

## Scanning and Saving the Image

This section describes the basic operation procedures from launching the IS Scan software (IS Scan Plus for Windows or IS Scan for Macintosh) to scanning and saving the image.

- 1 Remove the BJ Cartridge installed in the cartridge holder and then install the Color Image Scanner Cartridge IS-32.
  - ① Make sure that the printer is switched on and open the front cover of the printer. Remove the BJ Cartridge installed in the cartridge holder.
  - ② Store the removed BJ Cartridge in the BJ Cartridge container.
  - ③ Install the Color Image Scanner Cartridge IS-32.
  - Make sure that the paper thickness lever is set to the Up position.
  - (5) Close the front cover.

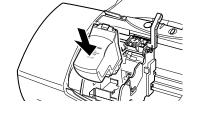

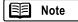

Before closing the front cover of the printer, make sure that the paper thickness lever is set to the Up position. If you scan the image with the paper thickness lever set in the Down position, scanning results may be unsatisfactory.

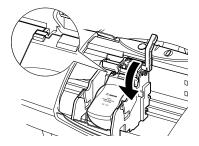

2 Launch the IS Scan Software.

## Windows

Select Programs from the Start menu. Point to IS Scan Plus, then select IS Scan Plus. The Main menu of IS Scan Plus screen appears.

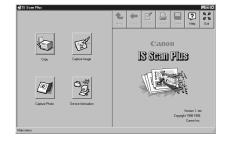

## Macintosh

Double-click IS Scan BJC-3000 in the folder you specified during the installation procedure. The Main dialogue box of IS Scan appears.

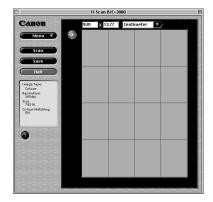

## **3** Perform white level calibration.

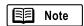

When you use the Color Image Scanner Cartridge IS-32 for the first time, be sure to perform white level calibration. The white level calibration data is stored into memory and used for maintaining the correct colour balance of scanned images.

- ① Place the white calibration sheet in the scanning holder.
- ② Insert the scanning holder in the auto sheet feeder of the printer.

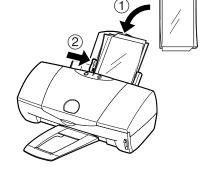

## **Important**

To prevent possible damage to the scanning holder, always insert the scanning holder into the auto sheet feeder with its top edge (seamed side) facing down.

## **3 Windows**

Select Capture Image and then click the Custom button.

## Macintosh

Select Settings from the Menu.

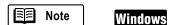

When the printer is connected using both the parallel interface and USB interface, the Select connecting cable dialogue box is displayed. Select the desired port and click the OK button.

- ④ Click White Level in the Custom Settings dialogue box. When a message appears and prompts you to load the white calibration sheet, click the OK button. White level calibration begins.
- (5) When the white calibration sheet is ejected from the paper output tray, white level calibration processing is completed. Click the OK button.

- 4 Load the image you wish to scan in the auto sheet feeder of the printer.
  - ① Place the image in the scanning holder.
  - 2 Insert the scanning holder in the auto sheet feeder of the printer.

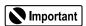

To prevent possible damage to the scanning holder, always insert the scanning holder into the auto sheet feeder with its top edge (seamed side) facing down.

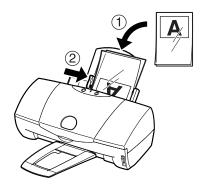

## **5** Perform prescanning.

## ① Windows

Select Photo in the Scanning Mode box. Then select the most appropriate size to match the size of the image you wish to scan in Paper Size. Click the Prescan button.

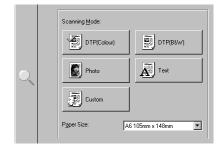

Settings

A6 105mm x 148mm

Black & White

Photo

Colour

180dpi

**\$** 

**+** 

\$

\$

Paper Size:

Scanning Mode:

lmage Type:

Resolution:

Threshold:

□ Prescan

## Macintosh

Select Photo in Scanning Mode.

Select the most appropriate size to match the size of the image you wish to scan in Paper Size. Check the Prescan checkbox and click the OK button.

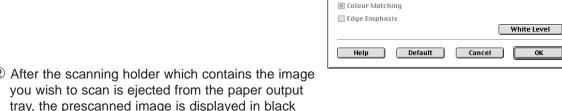

② After the scanning holder which contains the image tray, the prescanned image is displayed in black and white.

Make sure that the image you wish to scan is properly placed in the scanning area.

- **6** When you wish to scan only a portion of the entire image, drag the mouse to specify the portion. Follow the procedure below.
  - ① Point to a corner of the rectangle for the area on the image you want to select.
  - ② Drag the mouse to the opposite corner of the rectangle.
  - ③ Release the mouse button. The specified rectangle appears on the image.

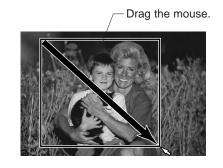

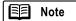

- When you wish to change the portion you specified, place the mouse pointer within the portion and drag the mouse to the desired position.
- When you wish to cancel the portion you specified, follow the procedure below.

### **Windows**

Right-click on the image. The rectangle disappears and you can specify the portion of the image again.

## Macintosh

While pressing the Control key, click on the image. The rectangle disappears and you can specify the portion of the image again.

- **7** Load the image you wish to scan in the auto sheet feeder again. Be careful that the image does not move in the scanning holder.
- Start scanning the image.

  After the scanning holder which contains the image is ejected from the paper output tray, the scanned image is displayed.

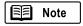

When you scan printed images from books and magazines, the scanned image may appear to be shaded. To solve the problem, use a lower resolution setting and try again.

## **9** Save the image.

- ① Click the Save button.
- ② When the Save As dialogue box is displayed, enter the necessary items, such as a file name and file format type, and click the Save button.

## 10 Exit the IS Scan software.

## Windows

Click the Exit button. (If you wish to print the scanned image, proceed with the printing operation before you exit IS Scan Plus.)

## Macintosh

Select Exit from the File menu. (If you wish to print the scanned image, exit IS Scan and then proceed with the printing operation.)

## **Printing the Image**

Before printing the scanned image, replace the Color Image Scanner Cartridge IS-32 with the BJ Cartridge.

- 1 Replace the Color Image Scanner Cartridge IS-32 with the BJ Cartridge.
  - ① Open the front cover of the printer. Remove the scanner cartridge installed in the cartridge holder.
  - ② Store the removed scanner cartridge in the BJ Cartridge container.
  - ③ Install the BJ Cartridge.
  - 4 Close the front cover.

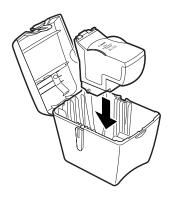

### After the BJ Cartridge is installed...

You need to align the print head and select the appropriate print settings in the printer driver.

- ➡ Windows Aligning the Print Head (⇒ p.55)
- → Macintosh Aligning the Print Head (→ p.57)
- **2** Print the scanned image.

## Windows

Click the Print button.

## Macintosh

Launch the graphics application program that allows you to print the image, and open the image file you saved in step 9 on p.46. Select the command used for printing.

# **Routine Maintenance**

This section describes the maintenance procedure for the BJ Cartridge and cleaning method for the printer.

## When to Replace the BJ Cartridge

The ink tanks and print heads of the BJ Cartridge are consumable items. Read the following guidelines.

If printouts are faint, streaked or the colour tones are not correct, open the front cover of the printer and check the remaining ink in the ink tanks.

#### ■ Ink runs out

When ink runs out, the BJ Status Monitor displays an error message (when using Windows) and the POWER lamp flashes in orange four times.

See "Replacing the Ink Tanks". (→ p.30)

■ Ink remains but printouts are faint, streaked or the colour tones are not correct If printouts are still unsatisfactory after replacing the ink tanks, the print heads may be clogged or worn out. Follow the procedure below.

Print a nozzle check pattern. (⇒ p.49 or p.50)

If the nozzle check pattern cannot be printed properly...

Perform normal print head cleaning. (→ p.51)

If the problem cannot be solved...

Perform deep print head cleaning. (⇒ p.53)

, If the problem still cannot be solved...

Replace the BJ Cartridge. (⇒ p.33)

Align the print head (⇒ p.55 or p.57)

## Printing a Nozzle Check Pattern Windows

The nozzle check pattern confirms whether the inks are being correctly ejected from the print head nozzles and whether the print head on the BJ Cartridge is correctly aligned. Print the nozzle check pattern when the printouts are streaked or the colour tones are not correct, or after print head cleaning has been performed.

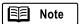

You can also print the nozzle check pattern directly from the printer. Hold down the reset button, and release it after the power lamp flashes twice.

1 Make sure that the printer is switched on and A4- or Letter-size plain paper is loaded in the printer.

- **2** Select the nozzle check pattern in the printer driver.
  - ① Open the Printer Properties dialogue box, then click the Maintenance tab.
  - ② Click the nozzle check pattern icon in the Test Prints box.
  - ③ When a confirmation message appears, click the OK button.

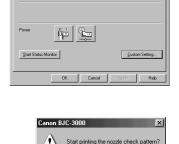

**3** Look at the check patterns and perform the correction procedure if necessary. Separate patterns are printed to display the status of the Color BJ Cartridge.

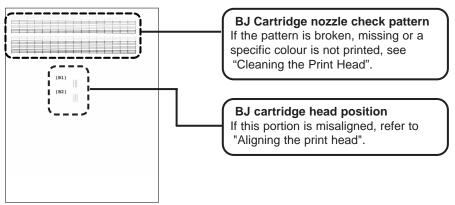

(When the Color BJ Cartridge is installed)

When the Photo BJ Color Cartridge is installed in the printer, refer to the "Printing a Nozzle Check Pattern" section in the Reference Guide.

## Printing a Nozzle Check Pattern Macintosh

The nozzle check pattern confirms whether the inks are being correctly ejected from the print head nozzles and whether the print head on the BJ Cartridge is correctly aligned. Print the nozzle check pattern when your printouts are streaked or the colour tones are not correct, or after print head cleaning has been performed.

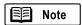

You can also print the nozzle check pattern directly from the printer. Hold down the reset button, and release it after the power lamp flashes twice.

- 1 Make sure that the printer is switched on and A4- or Letter-size plain paper is loaded in the printer.
- 2 Select the nozzle check pattern in the printer driver.
  - ① Select Page Setup from the File menu, then click the Utilities button.
  - 2 Select Test Print.
  - ③ Select Nozzle check pattern.
  - 4 Click the OK button.

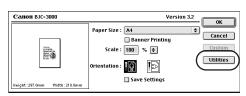

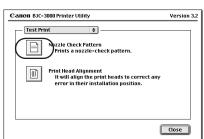

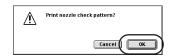

3 Look at the check patterns and perform the correction procedure if necessary. Separate patterns are printed to display the status of the Color BJ Cartridge.

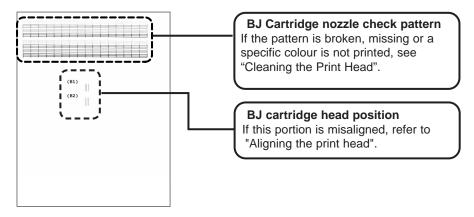

(When the Color BJ Cartridge is installed)

When the Photo BJ Color Cartridge is installed in the printer, refer to the "Printing a Nozzle Check Pattern" section in the Reference Guide.

## **Cleaning the Print Head**

Cleaning the print head clears the nozzles. There are two ways to clean the print head: normal print head cleaning and deep print head cleaning. Always execute normal print head cleaning first. If this does not correct the problem then execute deep print head cleaning.

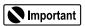

Cleaning the print head consumes ink so clean the print head only when necessary.

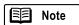

You can also execute print head cleaning directly from the printer. Hold down the reset button, and release it after the power lamp flashes once.

## Windows

- 1 Make sure that the printer is switched on.
- **2** Select normal print head cleaning in the printer driver.
  - ① Open the Printer Properties dialogue box, then click the Maintenance tab.
  - ② Select the normal print head cleaning icon in the Print Head Cleaning box.

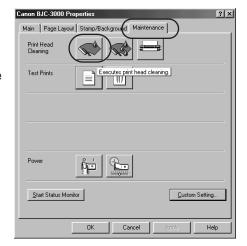

When a confirmation message appears, click the OK button.

The POWER lamp starts flashing and print head cleaning begins. It takes approximately 40 seconds until the POWER lamp stops flashing and the normal print head cleaning operation is completed.

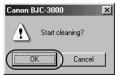

## Macintosh

- **1** Make sure that the printer is switched on.
- **2** Select normal print head cleaning in the printer driver.
  - ① Select Page Setup from the File menu, then click the Utilities button.
  - ② Select Print head cleaning.

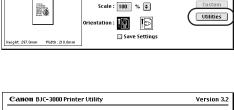

Paper Size : A4

☐ Banner Printing

Version 3.2

Cancel

Canon BJC-3000

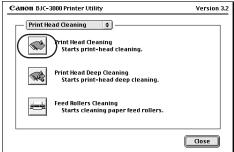

③ Click the OK button. The POWER lamp starts flashing and print head cleaning begins. It takes approximately 40 seconds until the POWER lamp stops flashing and the normal print head cleaning operation is completed.

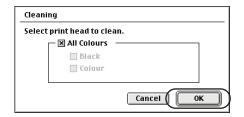

■ Print a nozzle check pattern to confirm the success of normal print head cleaning.
 (⇒ p.49 or p.50)

If normal print head cleaning does not correct the problem, perform deep print head cleaning.

## Windows

- ① Open the Printer Properties dialogue box, then click the Maintenance tab.
- ② Click the deep print head cleaning icon in the Print Head Cleaning box.

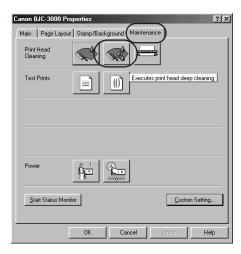

③ When a confirmation message appears, click the OK button.

The POWER lamp starts flashing and print head cleaning begins. It takes approximately 1 to 2 minutes until the POWER lamp stops flashing and the deep print head cleaning operation is completed.

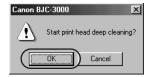

#### Macintosh

- ① Select Page Setup from the File menu, then click the Utilities button.
- 2 Select Print head deep cleaning.

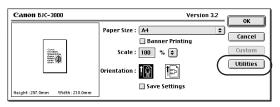

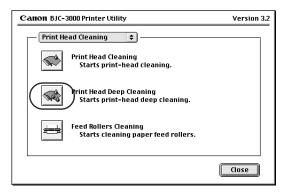

3 Click the OK button.

The POWER lamp starts flashing and print head cleaning begins. It takes approximately 1 to 2 minutes until the POWER lamp stops flashing and the deep print head cleaning operation is completed.

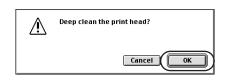

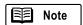

For details on when to clean the print head, refer to the User's Guide.

■ Print a nozzle check pattern to confirm the success of deep print head cleaning. (⇒ p.49 or p.50)

If the cleaning had no effect, perform normal print head cleaning and deep print deep cleaning again. After cleaning the print head several times, if the nozzle check pattern is not satisfactory, the print head may be worn out and the BJ Cartridge must be replaced. See "Replacing the BJ Cartridge". ( $\Rightarrow$  p.33)

## Aligning the Print Head Windows

After the BJ cartridge is exchanged, align the print head position of the BJ cartridge as explained below.

- 1 Confirm that the printer is turned on and place two sheets of A4 plain paper in the auto sheet feeder.
- **2** Open the Printer Properties dialogue box.
  - ① Click Start and select Settings-Printer.
  - ② Click Canon BJ F300 and then select Properties from the File menu.
- 3 Select Print Head Alignment.
  - ① Click the Maintenance tab to open the Maintenance sheet.
  - ② Click the Print Head Alignment icon.

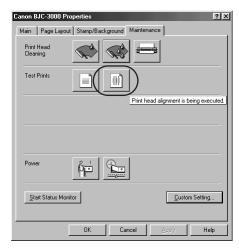

4 Read the screen message and then click OK.

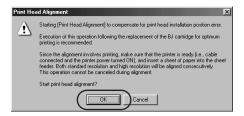

**5** If the pattern shown on the right is printed, click Yes in response to the confirmation message.

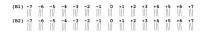

**6** For the printed B1 and B2 patterns, enter the number of the pattern in which the lines are perfectly aligned and then click OK.

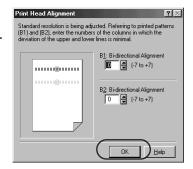

**7** When the message reappears, check that there is paper in the printer and then click OK.

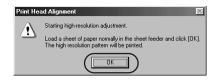

**8** The pattern shown on the right is printed.

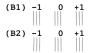

**9** For the printed B1 and B2 patterns, enter the number of the pattern in which the lines are perfectly aligned and then click OK.

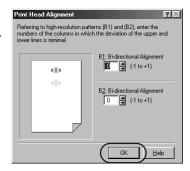

**10** If a completion message appears, click OK.

This completes print head alignment.

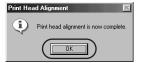

## Aligning the Print Head Macintosh

After the BJ cartridge is exchanged, align the print head position of the BJ cartridge as explained below.

- 1 Confirm that the printer is turned on and place two sheets of A4 plain paper in the auto sheet feeder.
- **2** Open the printer driver setting screen.

Open the Page Setup dialogue box. Click the Utilities button and open the printer utility dialogue box.

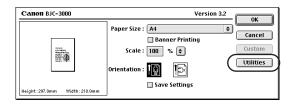

- 3 Select Print Head Alignment.
  - ① Select Test Print.
  - ② Click Print Head Alignment.

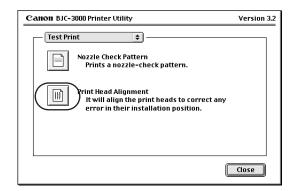

**4** Read the message displayed on the screen and then click OK.

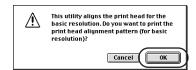

**5** The pattern shown on the right is printed out.

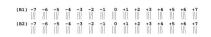

For the printed B1 and B2 patterns, enter the number of the pattern in which the lines are perfectly aligned and then click Send.

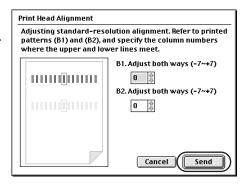

**7** When the message reappears, check that there is paper in the printer and then click OK.

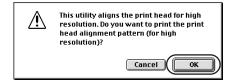

The pattern shown on the right is printed.

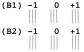

For the printed B1 and B2 patterns, enter the number of the pattern in which the lines are perfectly aligned and then click Send.

This completes print head alignment.

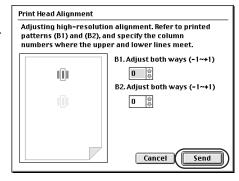

## **Cleaning the Printer**

After long use paper dust and room dust may accumulate around the paper output slot and other parts of the printer.

**1** Press the POWER button to switch the printer off.

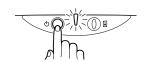

2 Make sure that the POWER lamp is off, then unplug the power cord from the power outlet.

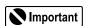

Never unplug the power cord while the printer is turned on. This could cause a malfunction in the printer.

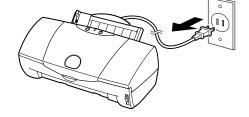

**▲** Warning

To avoid personal injury from touching live printer components, always unplug the printer before cleaning.

- **3** Remove the paper output tray.
- **4** Use a soft, dry cloth to wipe the area around the paper output slot.

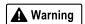

To avoid personal injury from burns or electrical shock or damage to the printer during cleaning, never use a flammable solvent such as thinner, benzene or alcohol.

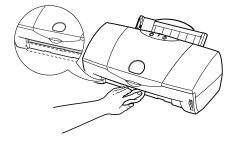

## ■ Cleaning the Paper Feed Rollers

With frequent use of high resolution paper and other coated paper, paper dust from the coated surfaces of such media accumulates around the paper feed rollers and may cause misfeeds and paper jams.

If this happens, use a special cleaning sheet to clean the paper feed rollers inside the printer. For more details on how to clean the paper feed rollers, refer to the "Cleaning the Paper Feed Rollers" section in the Reference Guide.

# **Troubleshooting**

When a problem occurs while you are using the printer, refer to the topics listed below to resolve the problem. This manual describes the symptoms of only the printer problems you are most likely to encounter.

If your problem is not described here, refer to the Reference Guide on the Setup Software & Reference Guide CD-ROM.

- Cannot install the printer driver ⇒ p.61
- Paper jams ⇒ p.62
- Paper misfeeds ⇒ p.62
- An error message appears ⇒ p.63
  - Error writing to LPT1 or USBPRN displayed ⇒ p.63
  - Application error or General Protection Fault ⇒ p.65
  - Error number (\*202) displayed → p.66
  - Error number (\*203) displayed ⇒ p.66
  - Error number (\*300) displayed ⇒ p.66
- Printing stops in mid-job ⇒ p.67
- The POWER lamp flashes in orange ⇒ p.68
- The POWER lamp flashes orange and green alternately ⇒ p.69
- Printout is unsatisfactory ⇒ p.70
  - Meaningless characters or symbols printed ⇒ p.70
  - Printout is faint or colours are wrong ⇒ p.71
  - The last part of print job not printing ⇒ p.72
  - Print side rubbed and stained ⇒ p.73
  - Printed and on-screen colour do not match ⇒ p.73
  - Printed pages curled, warped or wrinkled ⇒ p.74

### ■ Other problems ⇒ p.75

Refer to the Reference Guide on the Setup Software & Reference Guide CD-ROM for information on how to deal with other problems.

## When an error occurs Windows

When the ink or paper runs out or the paper jams, the BJ Status Monitor automatically appears. The BJ Status Monitor is an application that uses messages and pictures to display printing progress and the status of the printer while it is printing.

- Look at the messages and pictures to determine what type of error has occurred.
- ② Click the Guide tab and proceed as directed by the message shown. After you have resolved the error, printing resumes.

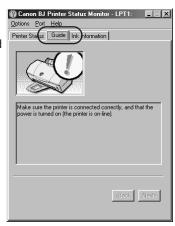

## Cannot install the printer driver

#### Cause:

Installation was interrupted.

#### Solution:

When you connect to the USB interface running under Windows 98, check the USB driver settings and delete the unnecessary USB driver (if applicable). For datails, refer to the "Additional Notes on Handing the USB Inter face" manual provided with the printer. Refer to the Getting Started manual and install the printer driver using the correct procedure. If you are reinstalling the printer driver, remove the previously installed BJ printer driver and then install the printer driver again.

#### Uninstalling the printer driver

#### Windows

Select Programs and then BJ Printer from the Windows Start menu and click Uninstall. Then follow the onscreen instructions.

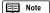

If an error occurred and you forcibly shut down the installer, you may not be able to install the printer driver because Windows is no longer stable. Restart Windows and then reinstall the printer driver.

#### Macintos

Load the Setup Software & Reference Guide CD-ROM. When the CD-ROM folder opens, double-click the BJ Installer icon and then select your printer. Click the Custom Remove tab.

Then follow the on-screen instructions.

#### Cause:

Other application programs are running.

#### Solution

Quit all other application programs and start the installation again.

#### Cause:

The CD-ROM drive used for the installation is not specified correctly.

#### Solution:

#### Windows

Double-click on the My Computer icon and then double-click on the CD-ROM icon in the My Computer window. Refer to Getting Started and proceed with the installation.

#### Macintosh

Double-click on the CD-ROM icon. Refer to Getting Started and proceed with the installation.

#### Cause:

There is a problem with the CD-ROM.

#### Solution:

#### Windows

Check that Windows Explorer can successfully read the disk. If the CD-ROM is unreadable, contact a Canon service facility.

#### Macintosh

Check that the CD-ROM icon is displayed on the screen. If the CD-ROM is unreadable, contact a Canon service facility.

## Paper jams

#### Solution:

Slowly pull the paper out from the paper feed side or the paper output side, whichever is easier.

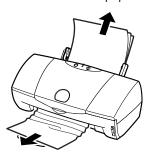

If the paper tears and some of it is left in the printer, switch the printer off, open the front cover and remove the jammed paper fragments.

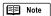

If you cannot remove the jammed paper, press the POWER button twice to eject the jammed paper automatically. Start the print job again.

## Paper misfeeds

#### Cause:

Paper is too thick.

#### Solution:

Use paper of the specified thickness.

Paper within the range from 64 to 105 g/m<sup>2</sup> can be loaded in the auto sheet feeder.

#### Cause:

Auto sheet feeder overloaded.

#### Solution:

Check that you do not exceed the sheet feeder capacity.

Paper will not feed correctly if you exceed the described number of sheets.

#### Cause:

Paper rest not raised.

#### Solution:

The paper rest should be raised unless you are loading A5 Landscape, envelopes, or banner paper. If the paper rest is not raised, the media will not slide fully into the paper feed slot and will not feed into the printer correctly.

#### Cause:

Paper wrinkled, curled.

#### Solution:

Check that you are using appropriate media.

Paper that is folded, curled or crumpled not only feeds incorrectly, but may also cause paper jams.

## An error message appears

## Error writing to LPT1 or USBPRN displayed Windows

#### Cause:

Printer is not on.

#### Solution:

Check the POWER lamp to see if it is lit green.

If the POWER lamp is flashing, the printer is still warming up. Please wait until the POWER lamp is continuously lit green.

#### Cause:

Printer cable not connected correctly.

#### Solution:

Make sure that the printer cable is securely fastened to the computer and the printer.

For details, refer to the Getting Started manual.

#### Cause:

Printer cable fault.

#### Solution:

Try using another printer cable.

For details about the printer cable, contact the hardware manufacturer.

#### Cause:

Switching device or external buffer fault.

#### Solution:

Disconnect the switching device or external buffer and print with the printer directly connected to the computer.

If you can then print normally, the fault is probably in the switching device or external buffer. Consult the hardware manufacturer.

#### Cause:

Print spool is not operating correctly.

#### Solution:

Open the Printer Properties dialogue box directly from the Start menu. Click on the Spool settings button in the Details tab and then select "Print directly to the printer".

#### Cause:

Printer port LPT1: fault (when using the parallel interface only)

#### Solution:

Check the status of the printer port LPT1.

For details about checking the status of the printer port, refer to the Troubleshooting section of the Reference Guide on the Setup Software & Reference Guide CD-ROM.

#### Cause:

Printer port set to LPT 1 using USB interface cable

#### Solution:

Change the printer port to USB. Or, use a parallel interface cable after you have shut down Windows and switched the printer off.

To change the printer port, open the Printer Properties dialogue box directly from the Start menu. Click the Details tab and then specify USBPRNnn (nn: numerals) in the "Print to the following port" box.

#### Cause:

Installed printer driver not operating correctly.

#### Solution:

Remove the installed BJ printer driver and then install the printer driver again.

To uninstall the printer driver, select Programs and then BJ Printer from the Windows Start menu and click Uninstall. Then follow the on-screen instructions.

When connecting to the USB interface running under Windows 98, refer to the "Additional Notes on Handling the USB Interface" manual provided with the printer.

#### Cause:

WPS (Windows Printing System) driver is installed on the computer.

#### Solution:

Change the WPS driver port setting to FILE or delete the WPS driver.

To change the port setting, open the WPS Driver Properties window. In the Details tab, select FILE in the "Print to the following port" box.

To delete the WPS driver, select Programs and then Windows Printing System from the Windows Start menu and click Uninstall. Then follow the on-screen instructions.

## Application error or General Protection Fault printing does not execute Windows

#### Cause:

Printing from a Windows 3.1 application program.

#### Solution:

Print from a Windows 98 or Windows 95 application program.

#### Cause:

Multiple software applications running.

#### Solution:

Quit all other application programs you are running and try printing again.

#### Cause:

Sufficient memory not available for the application program.

#### Solution:

Refer to the user's manual for your application program and check that the required amount of memory is allocated to the application program.

If there is not enough memory installed, install more memory. Refer to the user's manual for your computer for information on installing additional memory.

#### Cause:

Sufficient space not available on hard disk.

#### Solution:

Delete any unneeded files to make more space available.

#### Cause:

Internal file or application program problem.

#### Solution:

Rebuild the document and print it again.

If there is no problem with the new document, the original file was probably faulty. If the same problem recurs with the new file, contact a Canon service facility.

#### Cause:

Installed printer driver not operating correctly.

#### Solution:

Remove the installed BJ printer driver and then install the printer driver again.

To uninstall the printer driver select Programs and then BJ Printer from the Windows Start menu and click Uninstall. Then follow the on-screen instructions.

When connecting to the USB interface running under Windows 98, refer to the "Additional Notes on Handling the USB Interface" manual provided with the printer.

## Error number (\*202) displayed Macintosh

#### Cause

Sufficient memory not available for the application program.

#### Solution:

Refer to the user's manual for your application program and check that the required amount of memory is allocated to the application program.

If there is not enough memory installed, install more memory. Refer to the user's manual for your computer for information on installing additional memory.

## Error number (\*203) displayed Macintosh

#### Cause:

Installed printer driver not operating correctly.

#### Solution:

Load the Setup Software and Reference Guide CD-ROM. When the CD-ROM folder opens, double-click the BJ Installer icon and then select your printer. Click the Custom Remove tab. Then follow the on-screen instructions.

## Error number (\*300) displayed Macintosh

#### Cause:

Printer is not on.

#### Solution:

Check the POWER lamp to see if it is lit green.

If the POWER lamp is flashing, the printer is still warming up. Please wait until the POWER lamp is continuously lit green.

#### Cause:

Printer cable not connected correctly.

#### Solution:

Make sure that the printer cable is securely fastened to the computer and the printer.

For details, refer to the Getting Started manual.

#### Cause:

Printer cable fault.

#### Solution:

Try using another printer cable.

For details about the printer cable, contact the hardware manufacturer.

#### Cause:

Switching device or external buffer fault.

#### Solution:

Disconnect the switching device or external buffer and print with the printer directly connected to the computer.

If you can then print normally, the fault is probably in the switching device or external buffer. Consult the hardware manufacturer.

#### Cause:

Chooser may not be selected correctly.

#### Solution:

Select Chooser from the Apple menu. Click on the BJC-3000 icon and check that BJC-3000 is selected in Connect to box.

## **Printing Stops in mid-job**

#### Cause:

The print job is a finely detailed photograph or illustration.

#### Solution:

Check the POWER lamp.

If the POWER lamp is slowly flashing green, the printer is operating normally. The printer requires more time to process a finely detailed illustration or photograph.

#### Cause:

Printer has been operating for a long time.

#### Solution:

Interrupt printing at a convenient point, switch the printer off and wait for at least 15 minutes for the printer to cool.

The print head may occasionally overheat during a long print job. If the print head overheats, printing will pause at the end of a pass across the page to allow time for the print head to cool and then will restart after a brief interval.

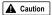

To avoid minor burns, never touch the print head or the surrounding area.

## The POWER lamp flashes in orange

When an error occurs, the POWER lamp blinks for warning. Count the number of flashes and identify the problem as described below.

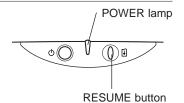

Flashes:

2

#### Cause:

Paper out, paper jam, paper feed error.

#### Solution:

Set the paper correctly.

If paper has jammed in the printer, remove the jam and press the RESUME button.

#### Flashes:

3

### Cause:

Paper jam.

#### Solution:

If paper has jammed in the printer, remove the jam and press the RESUME button.

#### Flashes:

4

#### Cause:

BJ Cartridge out of ink.

#### Solution:

Replace the empty ink tank.

#### Flashes:

5

#### Cause:

BJ Cartridge not installed correctly.

#### Solution:

Install a BJ cartridge that is compatible with this printer.

#### Flashes:

6

#### Cause:

BJ Cartridge not installed.

#### Solution:

Install a BJ cartridge.

#### Flashes:

7

#### Cause:

BJ Cartridge defective.

#### Solution:

Remove each BJ Cartridge and check that the contacts on the BJ Cartridge and cartridge holder are clean. Also check that the orange protective tape has been removed from the print head, then install the BJ Cartridge again.

#### Flashes:

8

#### Cause:

Waste ink tank nearly full.

#### Solution:

Press the RESUME button to skip the error so you can continue printing.

When the waste ink tank becomes full, the POWER lamp flashes orange and green six times alternately, and printing is no longer possible. Contact a Canon service facility to have the waste ink tank replaced immediately.

The waste ink tank holds the ink used for print head cleaning.

## The POWER lamp flashes orenge and green alternately.

#### Cause:

There may be a service error.

#### Solution:

Turn off the power once. Then, turn the power on again. If this does not clear the problem, contact your Canon service facility. Count the number of flashes. (You may be asked for this information.)

## Printout is unsatisfactory

## Meaningless characters or symbols printed

#### Cause:

Previous print job cancelled before it was finished.

#### Solution:

Switch off the printer and computer, switch them on again, and print again.

#### Cause:

Not using the correct printer driver. Windows

#### Solution:

Start the print procedure again and make sure BJC-3000 is displayed in the Name box of the Print dialogue box.

#### Cause:

Printer cable not connected correctly.

#### Solution:

Check that the printer cable is securely fastened to the computer and the printer.

For details, refer to the Getting Started manual.

#### Cause:

Printer cable fault.

#### Solution:

Try using another printer cable.

For details about the printer cable, contact the hardware manufacturer.

#### Cause:

Switching device or external buffer fault.

#### Solution:

Disconnect the switching device or external buffer and print with the printer directly connected to the computer.

If you can then print normally, the fault is probably in the switching device or external buffer. Consult the hardware manufacturer.

#### Cause:

USB hub fault.

#### Solution:

Disconnect the USB hub you are using and then directly connect the printer to the computer. If the printer can print normally, the USB hub may not be operating properly.

#### Cause:

Printer is set to ECP mode. Windows

#### Solution:

Disable ECP mode.

Open the Printer Properties dialogue box. Click on the Maintenance tab and then click on the Custom Setting button. In the Custom Setting dialogue box, disable "Set printer to ECP mode" (if enabled) and click on the Send button.

#### Cause:

Internal file or application software problem.

#### Solution:

Rebuild the document and print it again.

If there is no problem with the new document, the original file was probably faulty. If the same problem recurs with the new file, contact a Canon service facility.

## Printout is faint or colours are wrong

#### Cause:

The print head nozzles in a BJ Cartridge are clogged or one of the inks has run out.

#### Solution:

Print a nozzle check pattern and check the status of the print head.

#### Cause:

Protective cap and tape have been re-attached to the BJ Cartridge.

#### Solution:

Remove the protective cap and tape. Install the BJ Cartridge again, and clean the print head.

#### Cause:

Not printing on correct side of the media

#### Solution:

Check that you load the media with the correct print side up.

For details about loading the media, refer to the Reference Guide on the Setup Software & Reference Guide on the CD-ROM.

## The last part of print job not printing

#### Cause:

The paper used for printing differs from the paper size specified in the application program and printer driver.

#### Solution:

- Specify the paper size you are using in the printer driver Page Size setting in the Page Layout tab.
- If your application program allows you to specify the paper size in the page setup, ensure that the Page Size settings in the software application and the printer driver are the same.

#### Cause:

Printer cable not connected correctly.

#### Solution:

Check that the printer cable is securely fastened to the computer and the printer.

For details, refer to the Getting Started manual.

#### Cause:

Printer cable fault.

#### Solution:

Try using another printer cable.

For details about the printer cable, contact the hardware manufacturer.

#### Cause:

Switching device or external buffer fault.

#### Solution:

Disconnect the switching device or external buffer and print with the printer directly connected to the computer

If you can then print normally, the fault is probably in the switching device or external buffer. Consult the hardware manufacturer.

#### Cause:

USB hub fault.

#### Solution:

Disconnect the USB hub you are using and then directly connect the printer to the computer. If the printer can print normally, the USB hub may not be operating properly.

#### Cause:

Printer is set to ECP mode. Windows

#### Solution:

Disable ECP mode.

Open the Printer Properties dialogue box. Click on the Maintenance tab and then click on the Custom Setting button. In the Custom Setting dialogue box, disable "Set printer to ECP mode" (if enabled) and click on the Send button.

#### Cause:

WPS (Windows Printing System) driver is installed on the computer.

#### Solution:

Change the WPS driver port setting to FILE or delete the WPS driver.

To change the port setting, open the WPS Driver Properties window. In the Details tab, select FILE in the "Print to the following port" box.

To delete the WPS driver, select Programs and then Windows Printing System from the Windows Start menu and click Uninstall. Then follow the on-screen instructions.

#### Print side rubbed and stained

#### Cause:

The Paper Thickness Lever is not positioned correctly.

#### Solution:

When you print data that consumes a large quantity of ink, the print side may be rubbing because it has a tendency to curl, depending on the media you are using. If this occurs, set the Paper Thickness Lever to the Down position.

For details, refer to the Reference Guide CD-ROM.

#### Printed and on-screen colour do not match.

The colour reproduction methods used by monitors differ from those used by printers. In addition, the printed colour tones may not perfectly match those on the screen display because the colours vary depending on the circumstances in which the display is viewed and the monitor's colour calibration settings. For example, objects that appear blue on the screen are printed purple, and objects that appear pale green on the screen are printed dark green. However, if the differences are extreme, the items below should be checked.

#### Cause:

The print head nozzles in a BJ Cartridge is clogged or one of the inks has run out.

#### Solution:

Print a nozzle check pattern and check the status of the print heads.

#### Cause:

The printer driver settings are not correct.

#### Solution:

To print a photo, select the correct print mode icon for the document you are printing (e.g., SuperPhoto). Also check that the BJ Cartridge and Media Type settings match the BJ Cartridge and media you are using.

## Printed pages curled, warped or wrinkled

#### Cause:

You are printing on very thin paper and excess ink is being absorbed by the paper.

#### Solution:

Print on special print media made by applying a coating to the print side, such as High Resolution Paper or Glossy Photo Paper.

#### Cause:

The print density is set too high.

#### Solution:

Reduce the print intensity in the printer driver.

#### Windows

To change this setting, open the Printer Properties dialogue box, click the Advanced button in the Main tab and then click the Colour tab. Move the Intensity slider to the left to lower the print intensity.

#### Macintosh

To change this setting, open the Printer Properties dialogue box, click the Manual icon and then click on the Details button. Select the Colour panel and move the Intensity slider to the left to lower the print intensity.

## Other problems

Refer to the Reference Guide on the Setup Software & Reference Guide CD-ROM for information on how to deal with the problems listed below.

- Colour document printed in monochrome
- Colours not clear
- Printed text rotated 90 degrees
- Printing in top left corner
- Text cut off at bottom right corner, right edge, or bottom edge
- Text or image reversed (mirrored)
- Enlarged/reduced printing not correct
- Single file page prints over two or more pages
- Straight lines are broken
- · Backs of pages stained with ink
- Ink blurred
- Printed surface scratched
- White streaks visible
- Colours streaked or uneven
- Printer will not switch on
- Print job will not start
- Printing starts but nothing printing
- Cartridge holder does not move to left
- Envelopes do not feed
- Paper skewing during feeding
- Multiple sheets feed together
- Error messages other than "Error writing to LPT or USBPRN"
- "Application error" or "General Protection Fault" is displayed.
- BJ Status Monitor does not open
- Cannot execute background printing

# **Specifications**

Printing method:

Bubble Jet on-demand

Printing resolution:

1440 (horizontal) x 720 (vertical) dpi.

Print speed (printing with Canon standard pattern):

Colour printing using Color BJ Cartridge BC-33

Fast: 4 ppm Normal: 2.8 ppm

Photo colour printing using Color BJ Cartridge BC-34 Photo

Fine: 0.25 ppm

Black printing using Black BJ Cartridge BC-30

Fast: 9 ppm Normal:6.8 ppm

Print direction:

Bi-directional

Print width:

203 mm max. (7.99 in.)

Resident print control mode:

Canon extended mode

Receive buffer:

128 kB

Interface (parallel):

IEEE 1284-compatible

Interface (USB):

USB 1.0-compatible

Interface connector (parallel):

Amphenol 57-40360 or equivalent

Interface connector (USB):

USB standard Series B receptacle

Recommended printer cable (parallel):

AWG28 or larger Material:

Type: Twisted-pair shielded cable

Lenath: Up to 2.0m (6.5 ft)

Connectors: Amphenol 30360 or equivalent

Recommended printer cable (USB):

Material: AWG28 (data wiring pair) or AWG20 to

28 (distribution pair)

Type: Twisted-pair shielded cable

Lenath: Up to 5.0m (16.4 ft)

Connectors: USB standard Series B pluggable

Acoustic noise level:

Approx. 45 dB (per ISO 9296)

Operating environment:

Temperature: 5°C to 35°C (41°F to 95°F)

Humidity: 10% to 90%RH (no condensation)

Storage environment:

Temperature: 0°C to 35°C (32°F to 95°F) Humidity: 5% to 90%RH (no condensation)

Power supply:

Europe AC 230V±10%, 50Hz USA/Canada AC 120V. 60Hz Australia AC 240V, 50Hz

Power consumption:

Approx. 2W (AC 230±10%) off\*:

Approx. 2W (AC 120V)

Standby\*\*: Approx. 3W (AC 230±10%) Approx. 3W (AC 120V)

Printing: Approx. 35 W

\*: To shut down power completely, remove the power cord from the wall outlet.

\*\*: This printer is provided with an automatic power off feature. If the printer does not receive any data for a specified length of time, the printer automatically powers down to the standby mode. You can set the printer to power down automatically if it does not receive a print job for 1, 10, 30 or 60 minutes.

For details about switching on the Auto Power Off feature and setting the time interval to elapse before powering down to standby, refer to on-line Help.

Dimensions (with paper rest and paper output tray retracted):

418 mm(W) x 306 mm(D) x 169 mm (H)

16.5"(W) x 12.0"(D) x 6.7"(H)

Weight:

Approx. 3.7 kg (8.16 lb.)

#### Feed method:

Continuous feed through auto sheet feeder

For High resolution paper, plain paper, envelopes,

Transparencies, Glossy photo paper,

gloss photo film, Back print film, Glossy photo cards,

T-shirt transfers

#### Sheet feeder capacity:

Plain paper (64 g/m<sup>2</sup>) 100 sheets max. High resolution paper 80 sheets max. Envelopes 10 pieces max. Transparencies 30 sheets max. 10 sheets max. Back print film Glossy photo paper 10 sheets max.

High gloss photo film 1 sheet Glossy photo cards 1 sheet Banner paper 1 sheet T-shirt transfers 1 sheet

#### Ordinary print media:

Regular size: A4, A5, B5, Letter, Legal, European DL,

US Com.#10

Custom size:

width: 100.0mm to 241.3mm (3.94" to 9.50") height: 100.0mm to 584.2mm (3.94" to 23.0")

Weight: 64 to 105 g/m<sup>2</sup>

#### Special Canon media:

Bubble Jet paper LC-301 High Resolution Paper HR-101S Glossy Photo Paper GP-301 High Gloss Photo Film HG-201 Glossy Photo Cards FM-101 **Transparencies** CF-102 Back Print Film BF-102 T-Shirt Transfers TR-201 Banner Paper

#### Graphic image printing:

Data format:

Canon extended mode: Raster image format

Resolution:

Canon extended mode: 180, 360, 720, 1440 dpi

#### Compatible BJ Cartridges:

Color BJ Cartridge BC-33:

Nozzles: 48 per colour

Ink colours: Black, Cyan, Yellow, Magenta

Capacity\*: Approx. 280 sheets

(at 7.5% coverage per colour)

\*: Based on the number of sheets per ink tank over the printable area on A4-size plain paper.

#### Color BJ Cartridge BC-34 Photo:

48 per color Nozzles:

Ink colours: Yellow, Photo Black, Photo Cyan,

Photo Magenta Capacity\*: Approx. 280 sheets

(at 7.5% coverage per colour)

\*: Based on the number of sheets per ink tank over the printable area on A4-size plain paper.

#### Black BJ Cartridge BC-30:

Nozzles: 160 Ink colours: Black only Capacity: Approx. 500 sheets

(1500 characters per page, normal text)

#### Printer driver operating environment:

IBM PC/AT-compatible computer running Windows 98, Windows 95, Windows NT 4.0, or iMac or Power Macintosh G3 computer running Mac OS 8.1 or later

#### Hard disk space:

Approx. 29MB to install on Windows 98, Windows 95, Windows NT 4.0, or approx. 21MB to install on Mac OS (including temporary files)

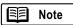

- BJ Status Monitor cannot be used when printer is used in network operating environment.
- When connecting printer and computer through USB interface, use the system under the following operating environ-

Windows Computer with Microsoft Windows 98, which is preinstalled by a computer manufacturer on purchase. (USB port operation also needs to be assured by the manufacturer.)

Macintosh iMac or Power Macintosh G3 computer with USB interface with Mac OS 8.1 or later, which is preinstalled by a computer manufacturer on purchase. (When using an iMac running under Mac OS 8.1, the system must be upgraded using iMac Firmware 1.0, which can be downloaded from the home page of Apple Computer, Inc.)

Specifications are subject to change without notice.

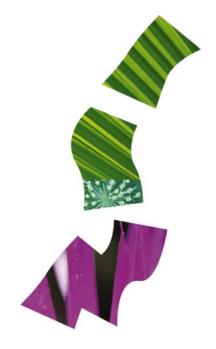

## Canon

#### CANON INC.

30-2, Shimomaruko 3-chome, Ohta-ku, Tokyo 146-8501, Japan

### CANON COMPUTER SYSTEMS, INC.

2995 Redhill Ave., Costa Mesa, CA 92626, U.S.A.

### CANON CANADA INC.

6390 Dixie Road, Mississauga, Ontario, L5T 1P7, Canada

### **CANON EUROPA N.V.**

P.O.Box 2262, 1180 EG, Amstelveen, The Netherlands

### CANON (UK) LTD.

Woodhatch, Reigate, Surrey, RH2 8BF, United Kingdom

#### **CANON FRANCE S.A.**

17, Quai du Président Paul Doumer, 92414 Courbevoie Cedex, France

#### **CANON DEUTSCHLAND GMBH**

Postfach 528, 47705 Krefeld, Germany

**CANON LATIN AMERICA, INC.** 6505 Blue Lagoon Drive Suite 325, Miami, Florida 33126 U.S.A.

### CANON HONGKONG COMPANY LTD.

10/F., Lippo Sun Plaza 28 Canton Road, Tsimshatsui, Kowloon, Hong Kong

#### **CANON SINGAPORE PTE. LTD.**

79 Anson Road #09-01/06, Singapore 079906

#### **CANON AUSTRALIA PTY. LTD.**

1 Thomas Holt Drive, North Ryde, Sydney, N.S.W. 2113, Australia

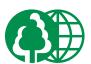

- This publication uses 50% recycled paper.
- Document réalisé avec du papier recyclé à 50%. Diese Publikation wurde auf zu 50% wiederverwertetem Papier ausgedruckt. この印刷物は古紙を50%含んだ再生紙を使用しています。

QA7-0939-V01 XXXXSZXX